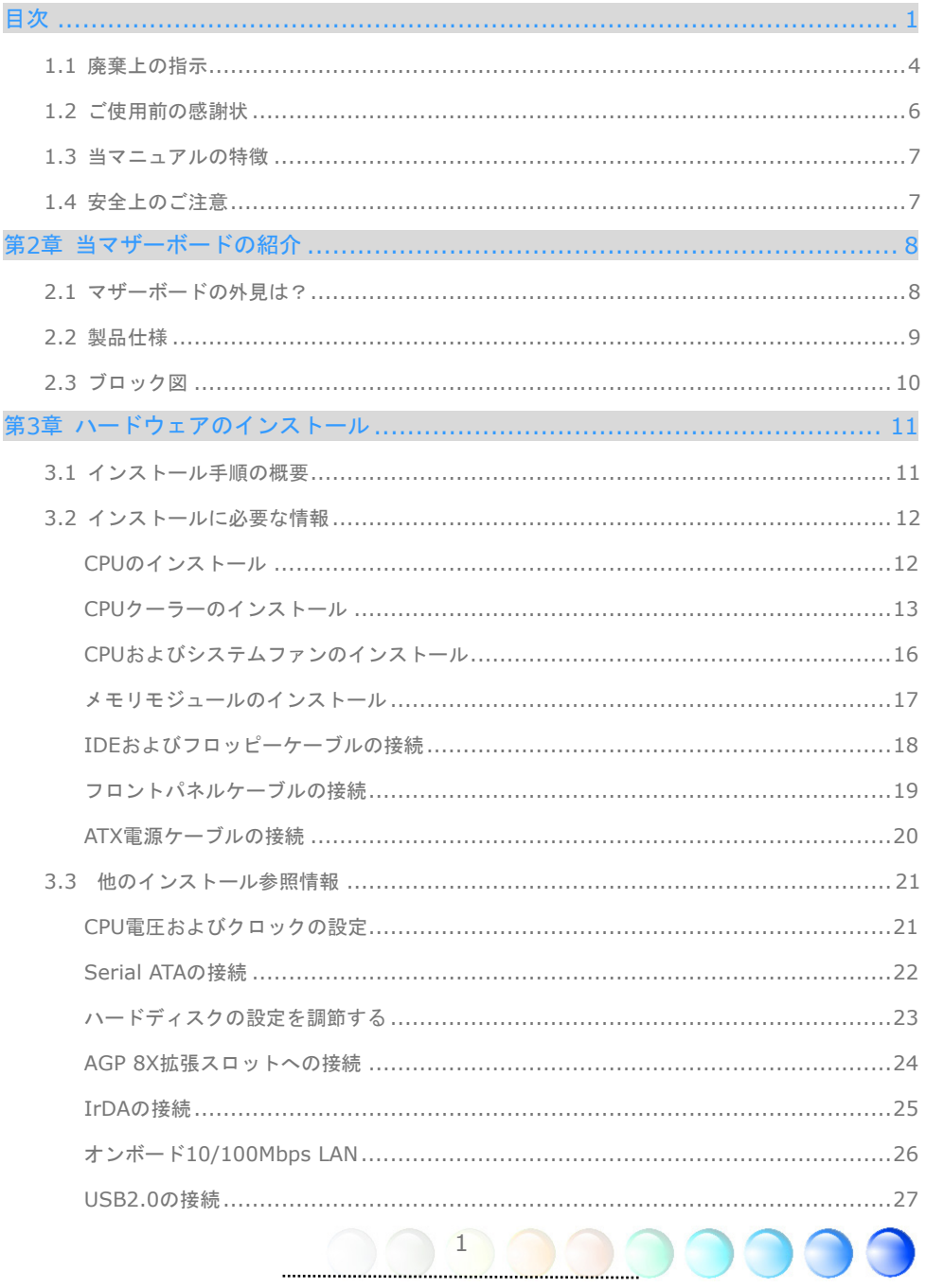

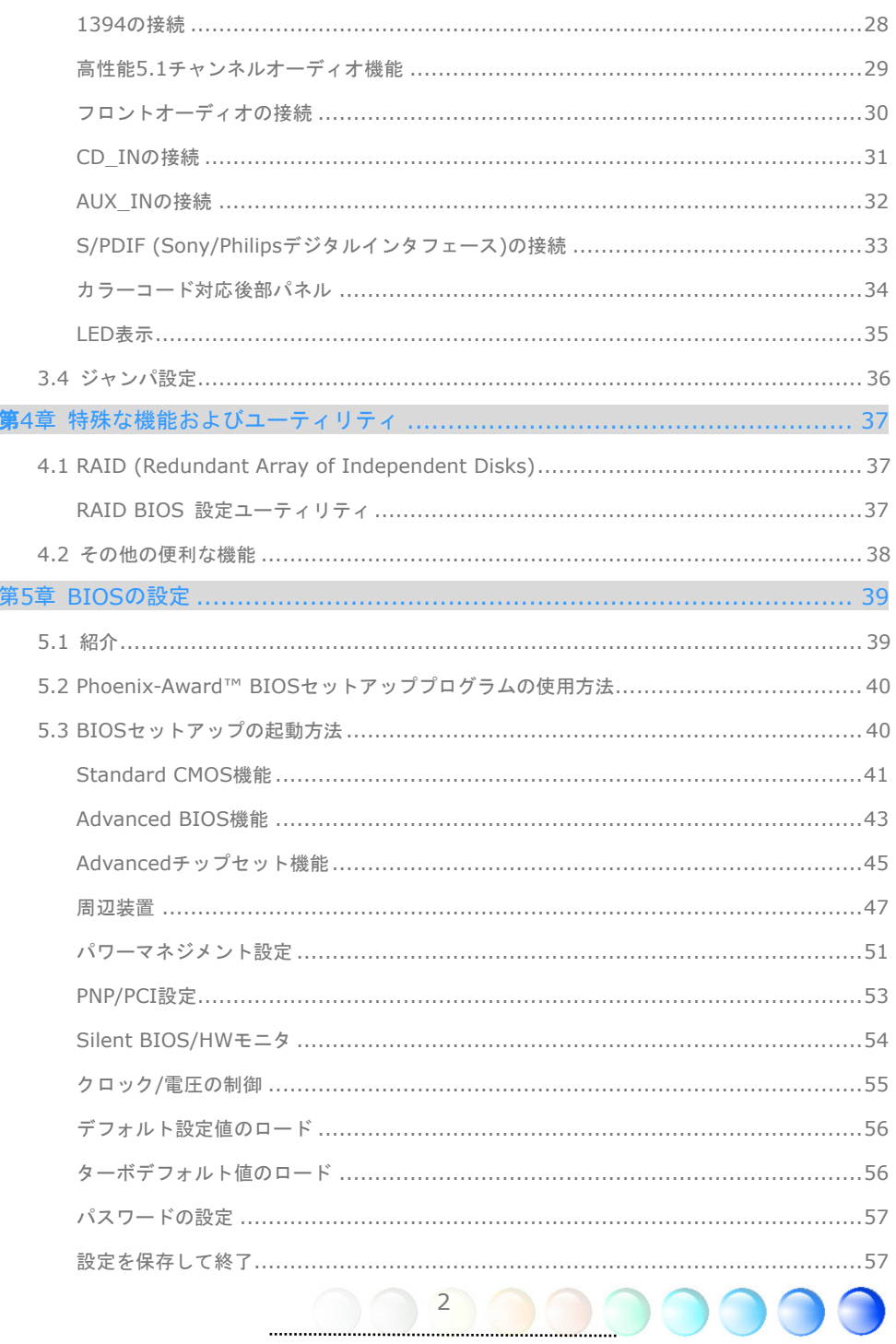

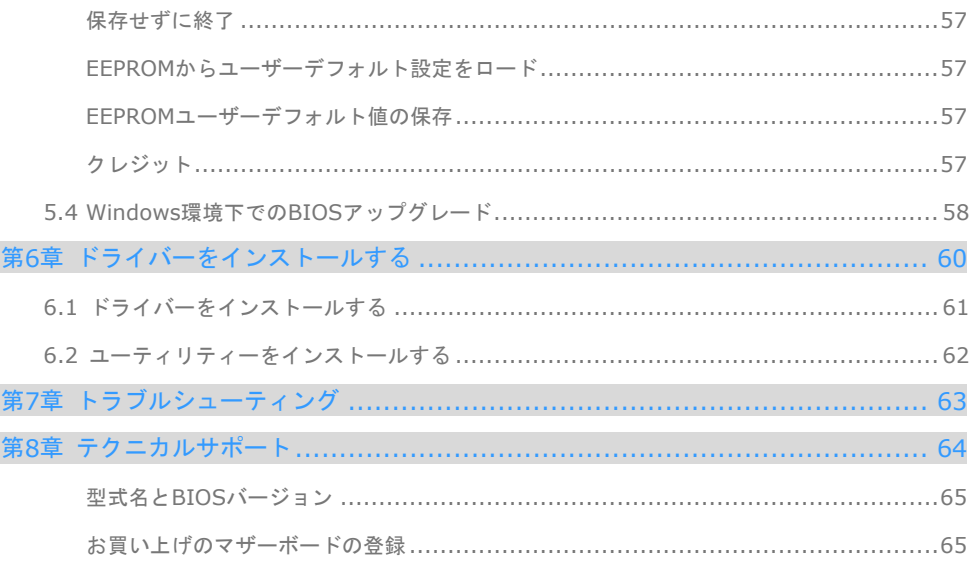

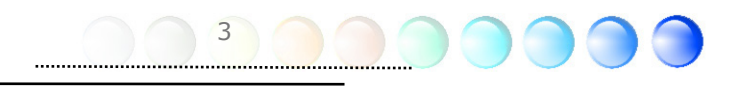

## **1.1** 廃棄上の指示

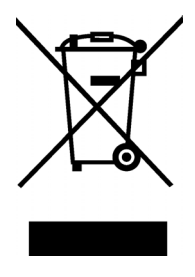

#### **Disposal Instruction (US)**

For better protection of our earth, please don't throw this electronic device into municipal trash bin when discarding. To minimize pollution and ensure utmost protection of the global environment, please recycle the product.

For more information about the collection and recycling of Waste Electrical and Electronic Equipment (WEEE), you are invited to visit our homepage at www.aopen.com under "Green Products".

#### 廃棄上の指示 **(US)**

より良い地球保護のために、電子機器を廃棄処分にするときは、ゴミ箱に捨てないで下さい。汚 染を最小限に抑え、地球環境を最大限に保護するために、製品のリサイクルをお願い致します。

廃電気電子機器(WEEE)の回収とリサイクルについての情報は、弊社ホームページ www.aopen.com の"Green Products"(環境に優しい製品)をご覧下さい。

#### **Instruktion til bortskaffelse (Danish)**

Af hensyn til vores miljø bedes De ikke bortskaffe denne elektroniske enhed i en almindelig affaldsspand. For at mindske forurening og sikre beskyttelse af miljøet bedes De genbruge produktet.

For yderligere information vedrørende indsamling og genbrug af elektronik-affald (Waste Electrical and Electronic Equipment (WEEE)) er De velkommen til at besøge vores website www.aopen.com og læse nærmere under "Green Products".

#### **Verwijderingsinstructie (Dutch)**

Om mogelijke schade aan het milieu of de menselijke gezondheid door ongecontroleerde afvalverwijdering te voorkomen, moet u dit elektronisch product scheiden van andere soorten afval en op een verantwoorde manier recyclen. Verwijder dit product dan ook alstublieft niet samen met ander huishoudelijk afval.

Voor meer informatie over de verzameling en recycling van elektrisch afval en elektronische apparatuur (WEEE), nodigen we u uit om onze homepage te bezoeken www.aopen.com onder "Green Products".

#### **Instruction de Disposition (French)**

Pour une meilleure protection de la terre, ne jetez pas ce dispositif électronique dans la poubelle municipale lors de la disposition. Pour éliminer la pollution et assurer la plus grande protection de l'environnement global, réutilisez s'il vous plaît le produit.

Pour plus d'informations sur la gestion des déchets d'Equipements Electriques et Electroniques (DEEE ou WEEE), vous êtes invité à visiter notre site à www.aopen.com sous " Green Products".

#### **Entsorgungsanleitung (German)**

Zum besseren Schutze unseres Planeten, schmeissen Sie elektrische Geräte bitte nicht in öffentliche Mülleimer. Zur Verringerung der Verschmutzung und zur

Sicherstellung grösstmöglichen Schutzes der Umwelt recyceln Sie bitte das Produkt.

Für mehr Informationen zum Sammeln und Recyceln von elektrischen und elektronischen Müll (WEEE) besuchen Sie bitte unsere Homepage unter www.aopen.com unter dem Punkt "Green Products".

#### **Istruzioni per lo smaltimento (Italian)**

Per una migliore salvaguardia del nostro pianeta, si prega di non gettare questo dispositivo elettronico nei normali rifiuti al momento dell'eliminazione. Per ridurre al minimo l'inquinamento ed assicurare la massima protezione dell'ambiente, si prega di riciclare il prodotto.

Per maggiori informazioni riguardanti la raccolta ed il riciclaggio delle apparecchiature elettriche ed elettroniche residue (WEEE), siete invitati a visitare la nostra homepage www.aopen.com alla voce "Green Products".

#### **Instruksjoner for Resirkulering og Oppsamling (Norweigian)**

For ĺ beskytte vĺr planet, kast ikke dette elektroniske utstyret sammen med vanlig avfall. For ĺ beskytte vĺr natur og miljř, vennligst resirkuler dette produktet.

For mer informasjon om oppsamling og resirkulering i henhold til Waste Electrical and Electronic Equipment (WEEE), se vĺr hjemmeside pĺ www.aopen.com under "Green Products".

#### **REEE - Programa de Tratamento de Resíduos de Equipamentos Eléctricos e Electrónicos (Portugese)**

Para melhor protecção ambiental do nosso planeta terra, não coloque o dispositivo electrónico no receptáculo de lixo municipal. Para minimizar a poluição e garantir protecção máxima do ambiente global, recicle o produto.

Para mais informações sobre acerca da recolha e reciclagem de Equipamento Eléctrico e Electrónico (WEEE), convidamos-lhe a visitar nossa página na Internet em www.aopen.com sobre "Green Products".

#### **Instrucciones para depositar los productos electrónicos (Spanish)**

Para proteger mejor el medio ambiente, por favor, no deposite los productos electrónicos en los contenedores de basura tradicionales. Para reducir la contaminación y proteger el medio ambiente se recomienda que los recicle.

Para más información acerca de dónde depositar y cómo reciclar Equipos Electrónicos y Desperdicios Electrónicos (WEEE), por favor, visite la página web www.aopen.com y entre en la sección Productos Ecológicos ("Green Products").

#### **Kassering (Swedish)**

För att bättre värna om vår jord bör denna elektroniska utrustning ej kasseras tillsammans med vanligt avfall. För att minimera mängden föroreningar och så långt som möjligt skydda den globala miljön bör produkten återvinnas.

För vidare information om insamling och återvinning av uttjänta elektriska och elektroniska produkter (Waste Electrical and Electronic Equipment, WEEE), besök avsnittet "Green Products" på vår hemsida, www.aopen.com.

5

## **1.2** ご使用前の感謝状

まず初めに、AOpen製品をご購入くださり厚く御礼を申し上げます。当マザーボードは皆 様のあらゆるニーズに合うよう、私たちの持つ優秀な設計能力を駆使し、品質のために尽 力を傾け設計されました。

このマニュアルは当マザーボードのインストールの仕方を紹介しています。今後の参考と して保管してください。印刷されたマニュアルをなくされた場合は、最新のファイルをダ ウンロードするためにウェブサイト http://www.aopen.com にアクセスしてください。

それでは、このユーザーフレンドリーなマニュアルとAOpenが提供するパワフルな機能の すべてを個人的に経験なさるようお招きいたします。

AdobeとAcrobatのロゴはAdobe Systems Incorporatedの登録商標です。

AMD, AthlonそしてDuronのロゴはAdvanced Micro Devices, Inc.の登録商標です。

Intel, Intel Celeron, Pentium II, III, Pentium 4 そして Pentium Mare のロゴは Intel Corporation の登録商標です。

nVidia のロゴは nVidia Corporation の登録商標です。

Microsoft, Windows のロゴはアメリカ及び他の国々におけるMicrosoft Corporationの登録商標で す。

当マニュアルで言及されている製品のタイトルや商標は解説上の便宜を目的としており、それぞれの 企業によって所有されています。

使用上の標準やそれに関連する情報に関わる変更について提供できないことを遺憾に思います。 AOpenは当マニュアルの内容について変更や修正を加える権利を留保しています。商品に関わる点も 含むいかなる誤記について、AOpenは保証や義務を負うものではありません。

当文書は会社を保護し全ての権利を留保するための著作権法に基付いています。

AOpen社からの正式な文書での許可がない限り、どのような状況であれ、本冊子をいかなる種類に複 製することも、データベースや媒体に取り込むことも許されていません。

6

1996-2006 Copyrights, AOpen Inc. 版権所有。

## **1.3** 当マニュアルの特徴

当マザーボードの役立つ情報を把握し、知っておく必要のある特定の状況を示すため、下 記のアイコンがしばしば用いられています。

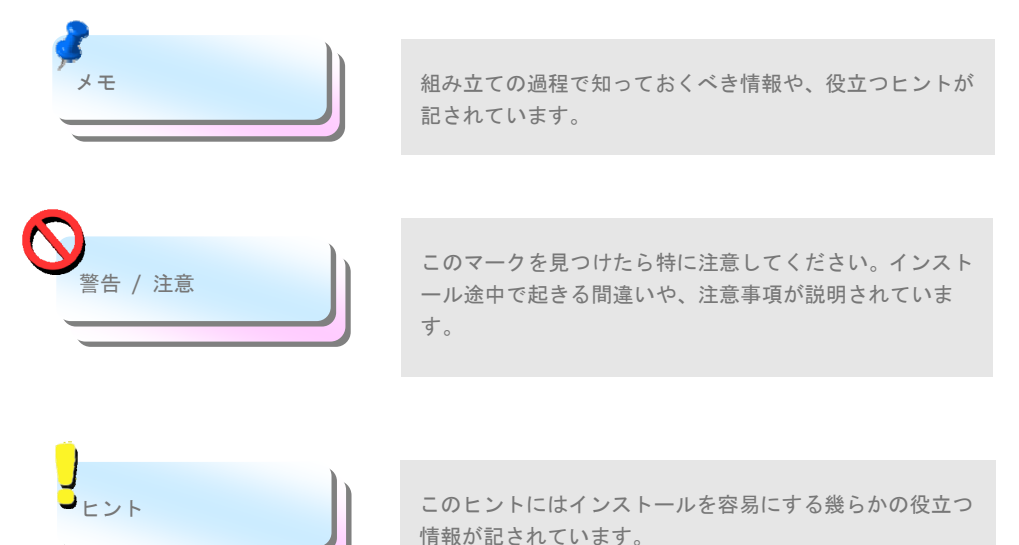

## **1.4** 安全上のご注意

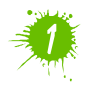

コンポーネント取扱いの前にリストストラップを装着し、システムユニットの金属部 につないでください。つなぐ場所は地面または金属面に接する部分でも代用可能で す。

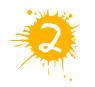

ジャンパー設定の際はいつでも先ず電源プラグを抜いてください。

7

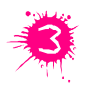

マザーボード上のコンポーネントのインストールまたは取り外しの際には、電源を 外してマザーボードやその他コンポーネントの損傷を防止してください。

## 第2章 当マザーボードの紹介 第2章 当マザーボードの紹介

## **2.1** マザーボードの外見は?

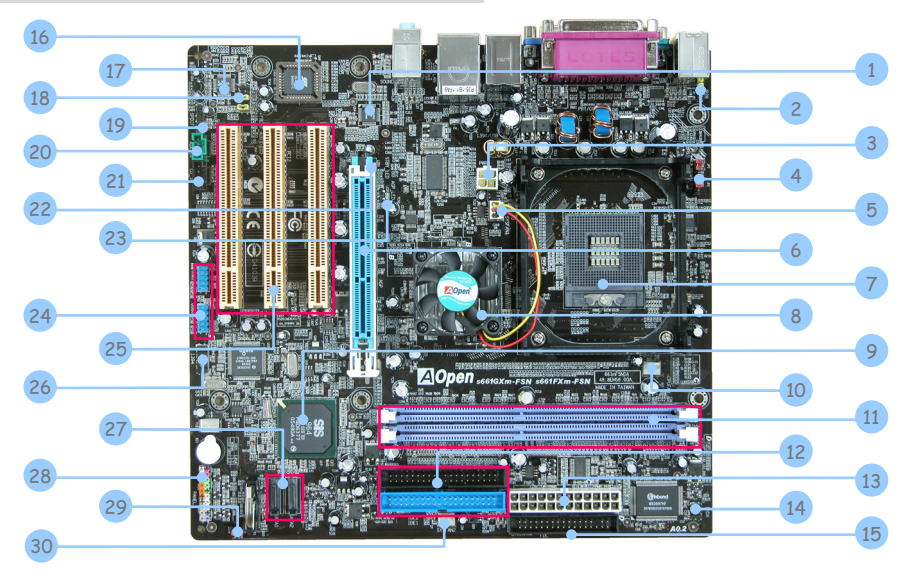

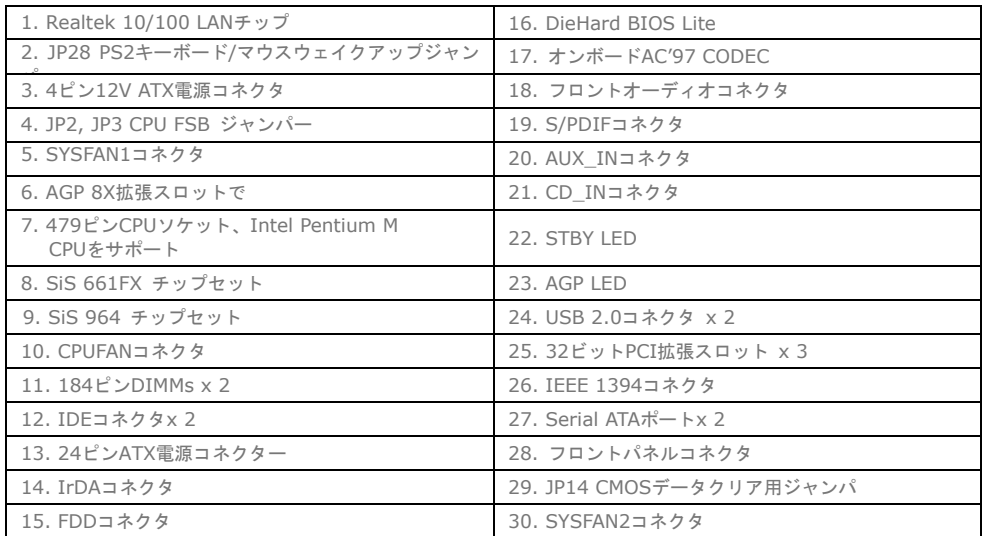

## **2.2** 製品仕様

お買い上げのマザーボードの主要機能は下記の通りです。

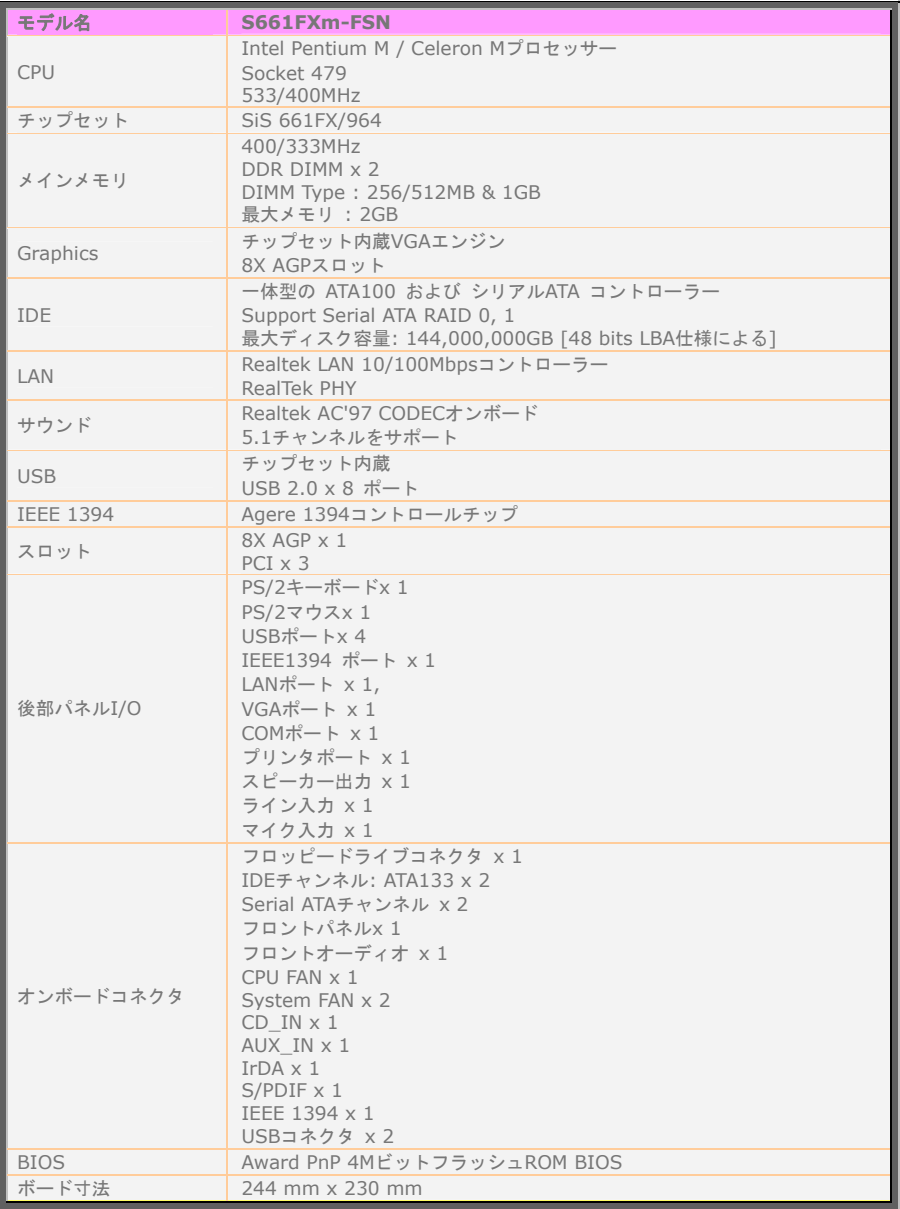

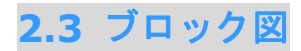

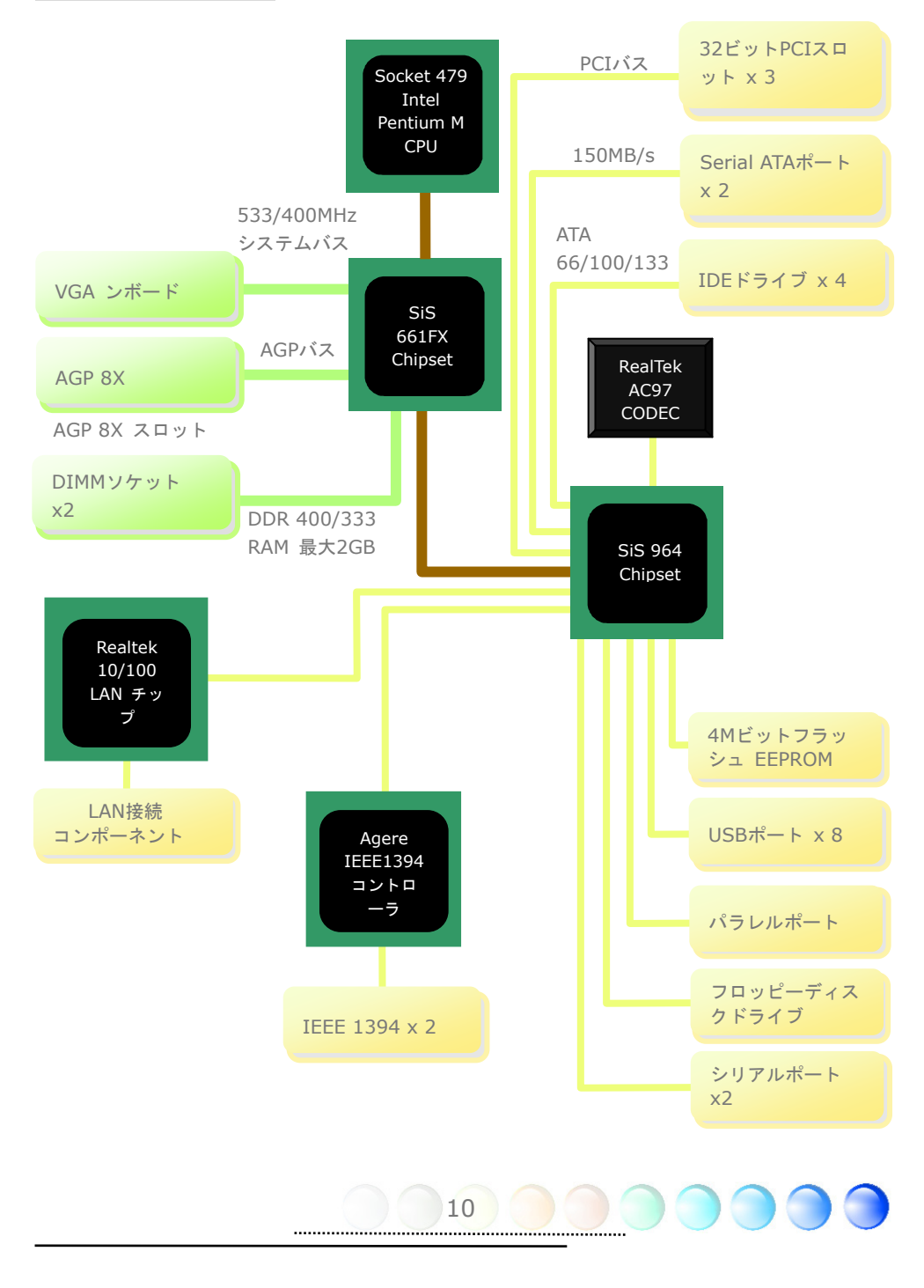

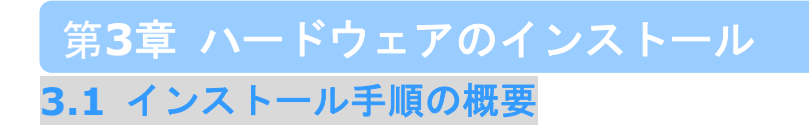

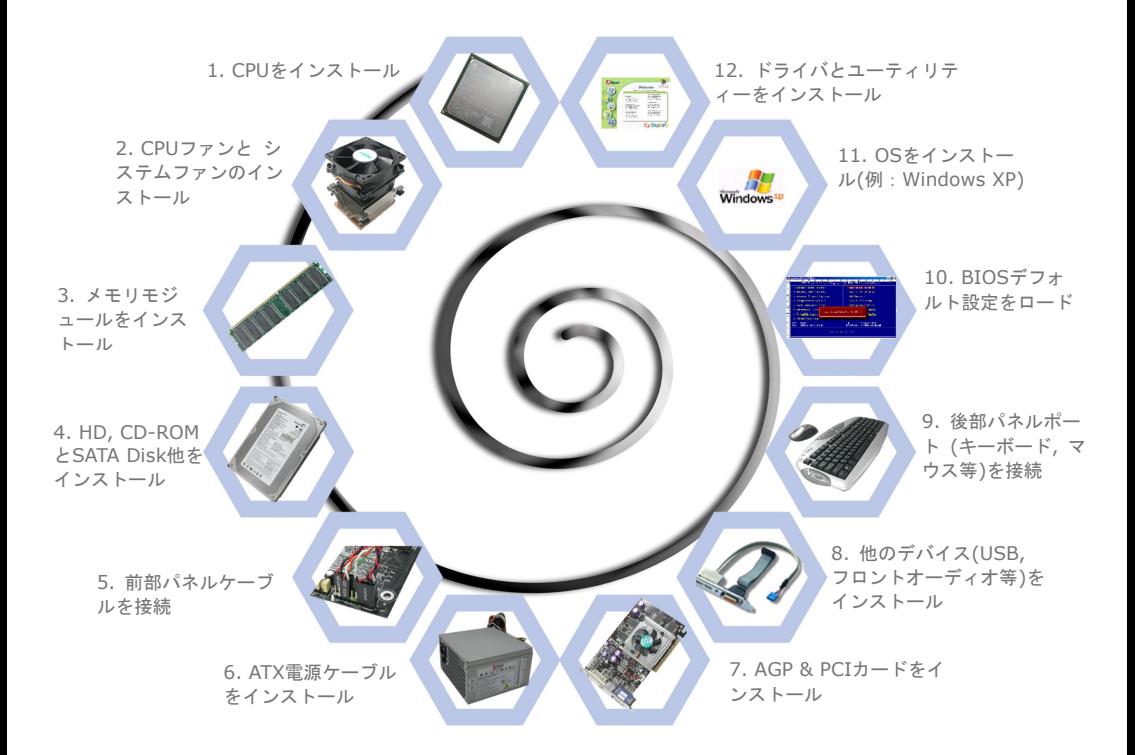

## **3.2** インストールに必要な情報

## CPUのインストール

当ソケットはIntelの最新開発であるuFCPGAパッケージCPU対応です。これ以外のCPUパ ッケージは適合しません。

- 1. ソケットネジを反時計回りにゆるめます。
- 2. ソケットの1番ピンを確かめCPU上部の金色の矢印を確認します。1番ピンと矢印を 合わせます。これでCPUをソケットに差します。
- 3. CPUソケットネジを時計回りに締めてCPUを固定します。

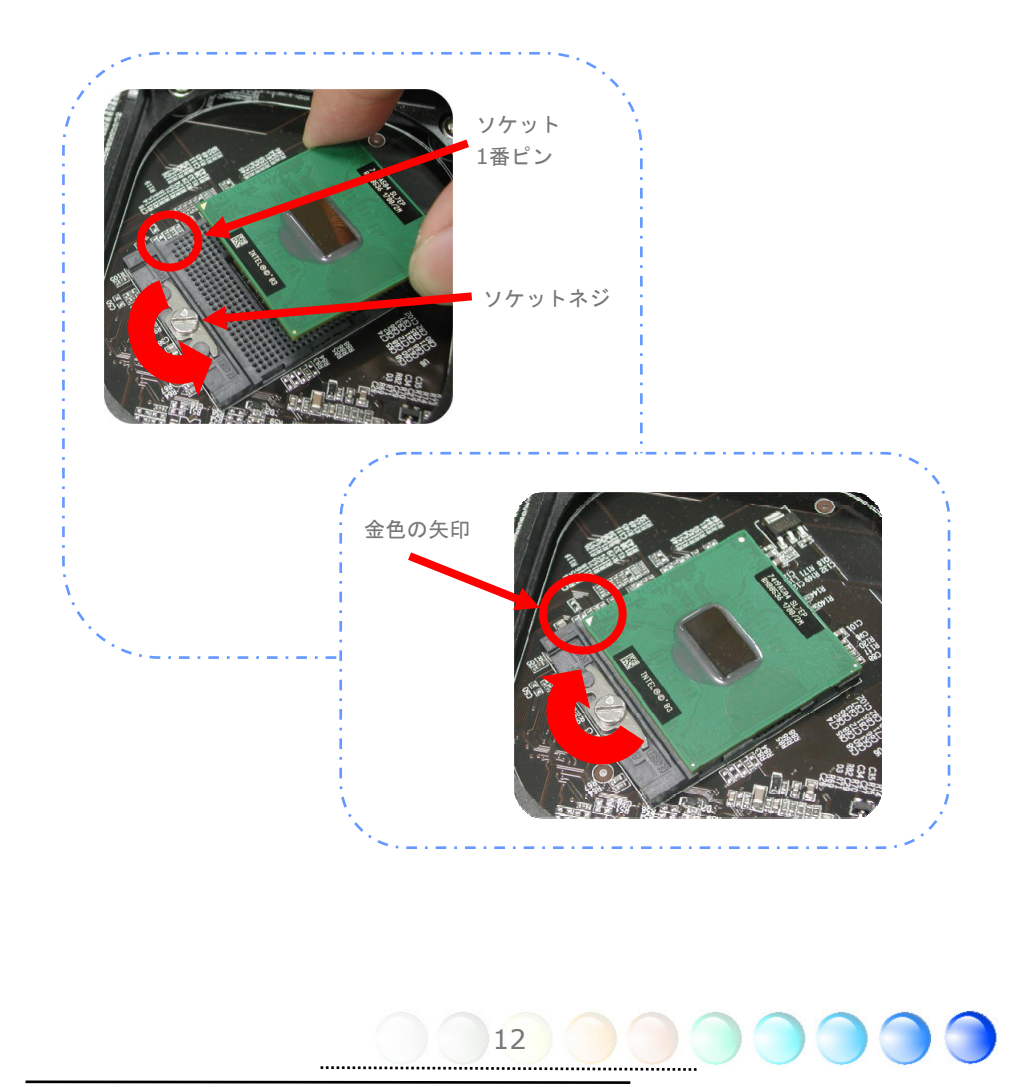

## CPUクーラーのインストール

当マザーボードにはAOpen設計の専用CPUクーラーが付属しています。下記の手順で CPUクーラーをインストールしてください。

1. CPUクーラー底部にサーマルペーストを塗ってください。

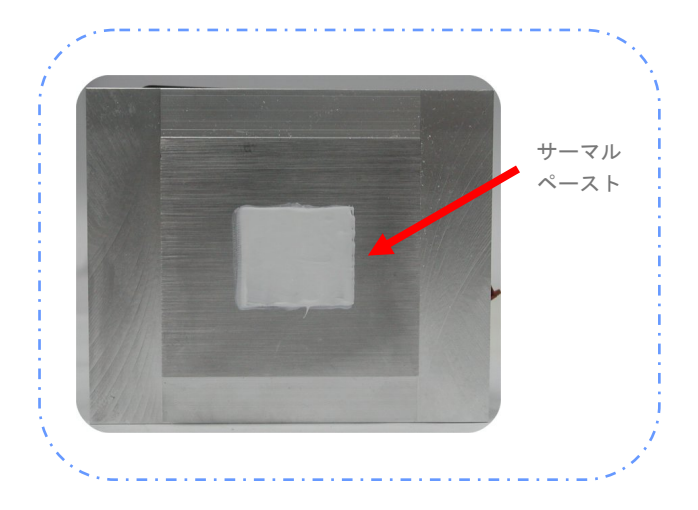

- 2. CPUクーラーをCPUリテンションモジュールの上に静かに置きます。
- 3. CPUFANコネクタにクーラーのファン電源ケーブルを挿します。

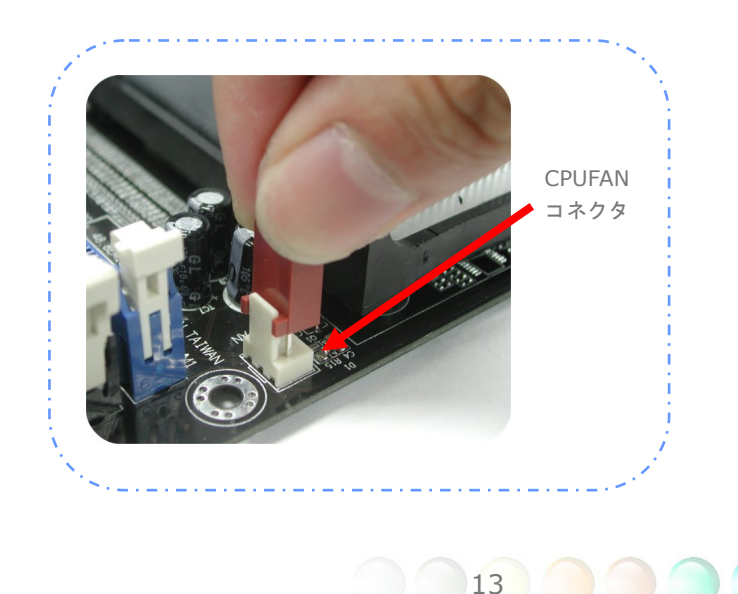

4. 2本のクーラー固定スティックをCPUリテンションモジュールに取り付けます。

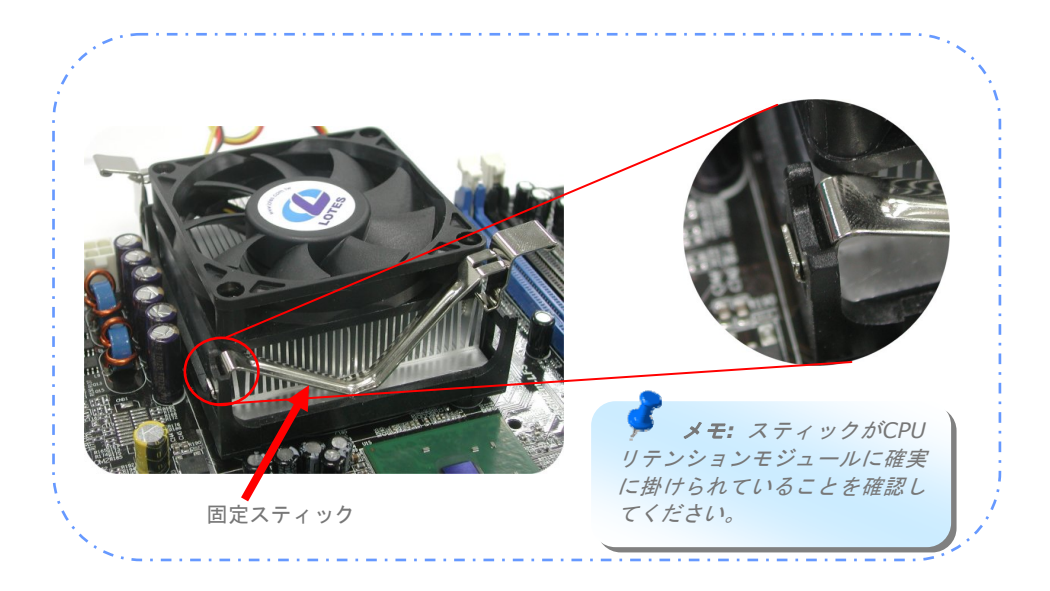

5. クーラー固定スティックのスチールプレートを少し上に起こします。

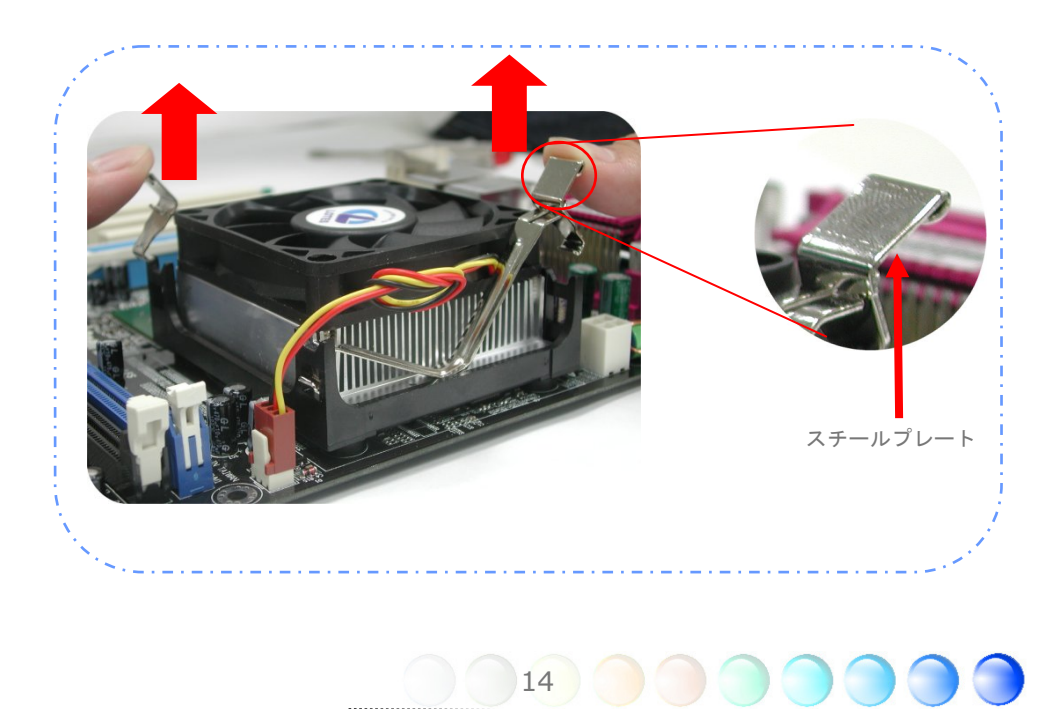

6. ここでスチールプレートを "カチッ"と音がするまで下ろします。

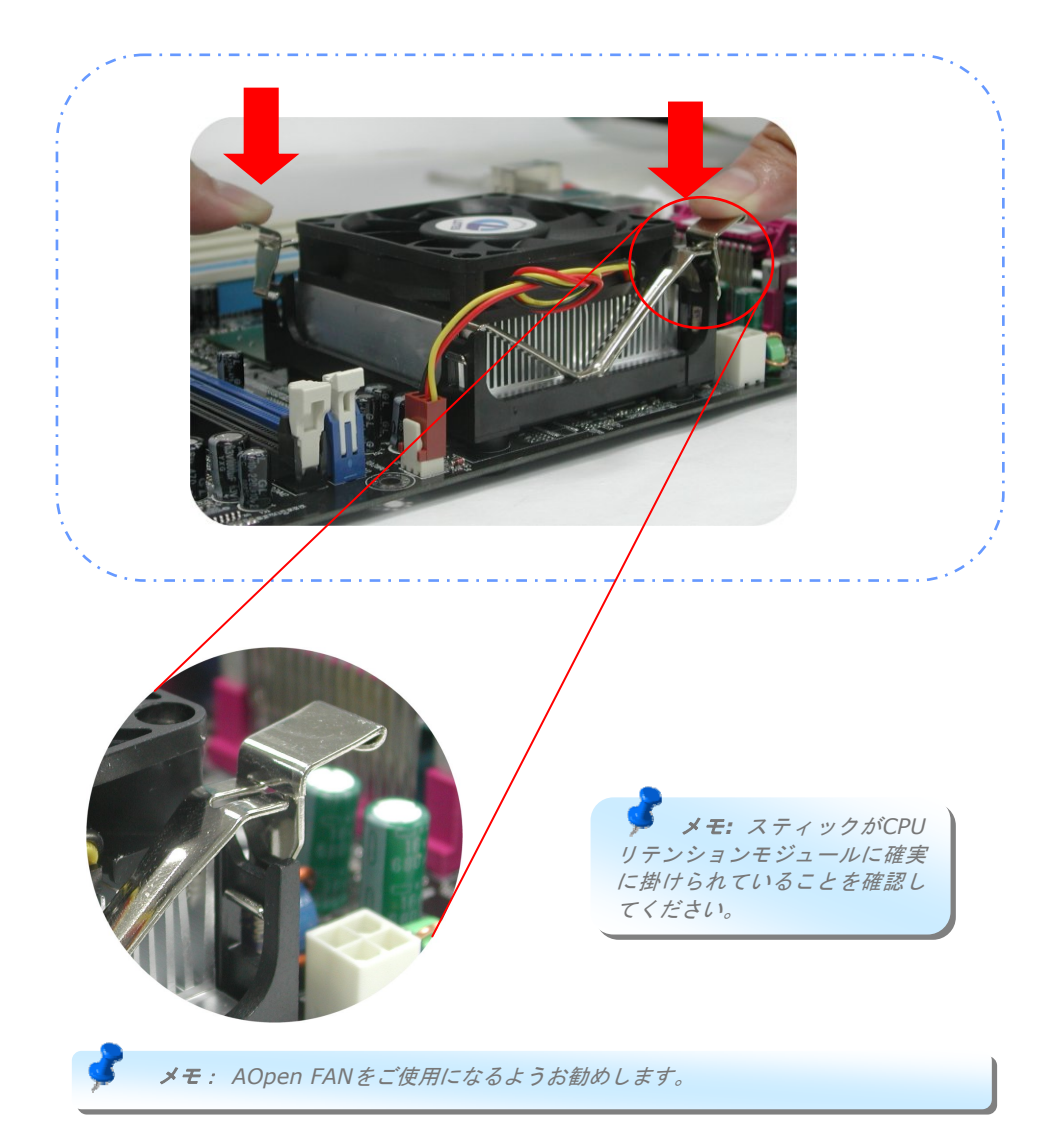

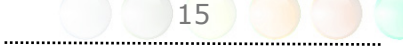

## CPUおよびシステムファンのインストール

CPUファンケーブルを3-pin CPU Fanコネクターに接続します。もしケースにファンがあ れば、SYSFAN1かSYSFAN2コネクターに接続できます。

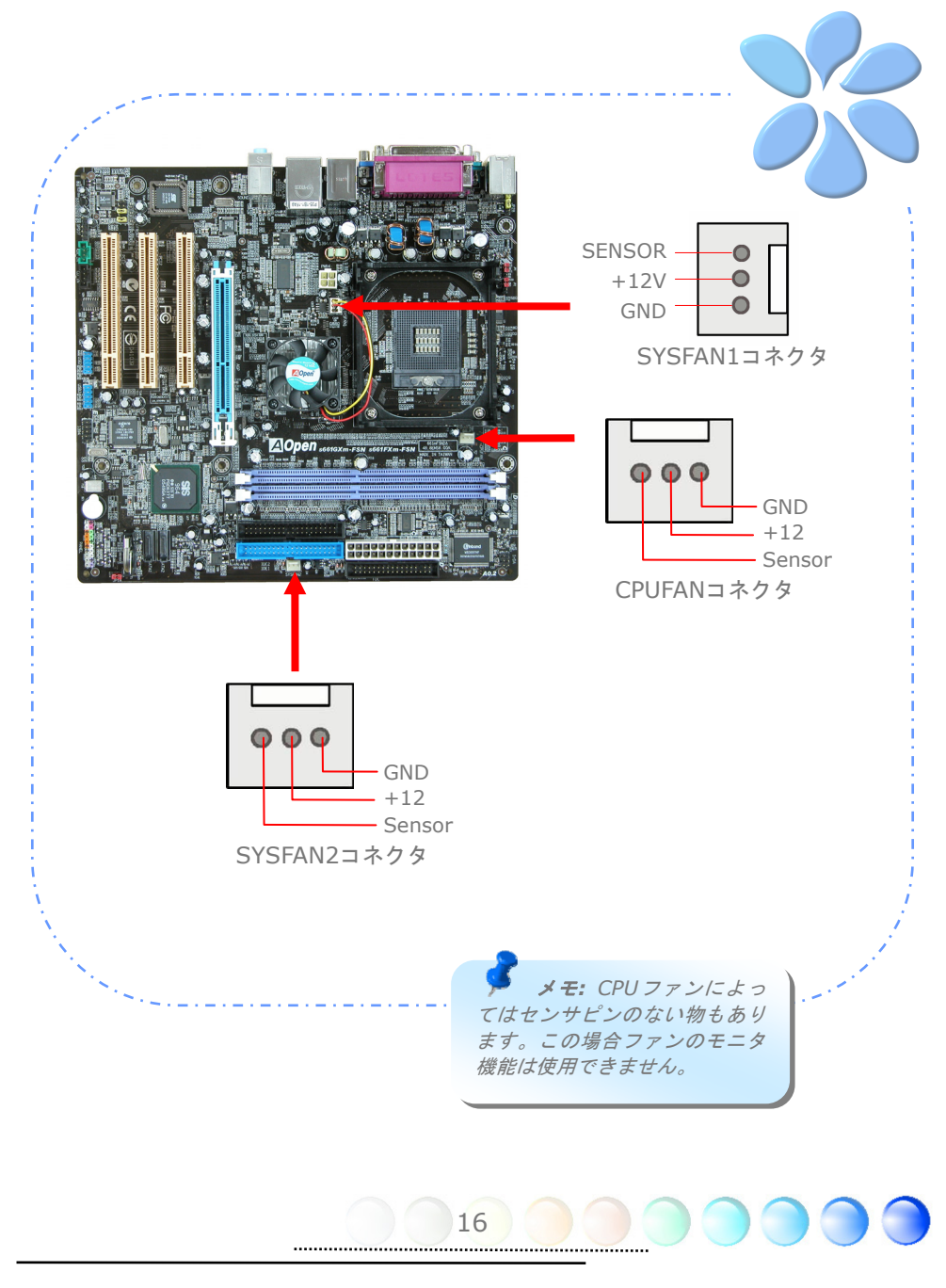

## メモリモジュールのインストール

DIMMスロットは黒色で容易に判別できます。モジュールを両手でDIMMスロットにまっす ぐ静かに、きちんと止まるまで挿してください。

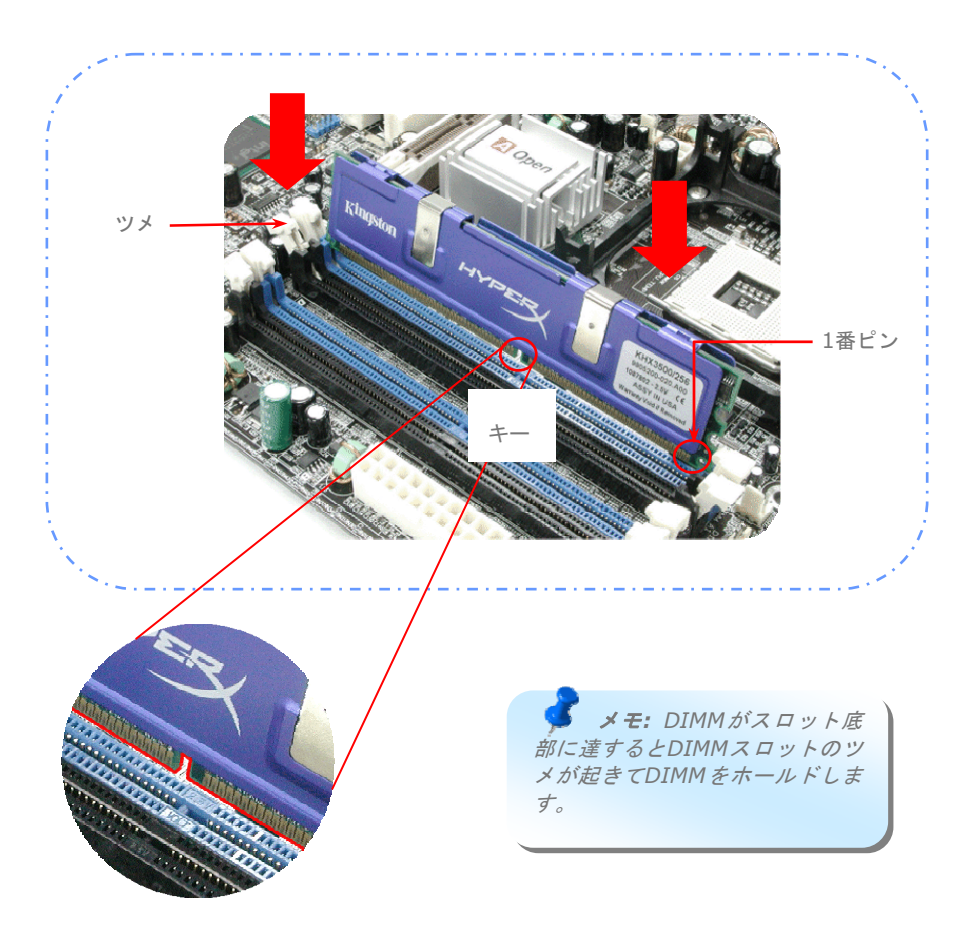

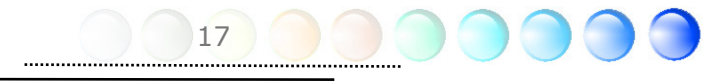

## IDEおよびフロッピーケーブルの接続

34ピンフロッピーケーブルおよび40ピン, 80芯線IDEケーブルをフロッピーコネクタ FDDおよびIDEコネクタに接続します。1番ピンの向きにご注意ください。向きを間違える とシステムの故障の原因となります。

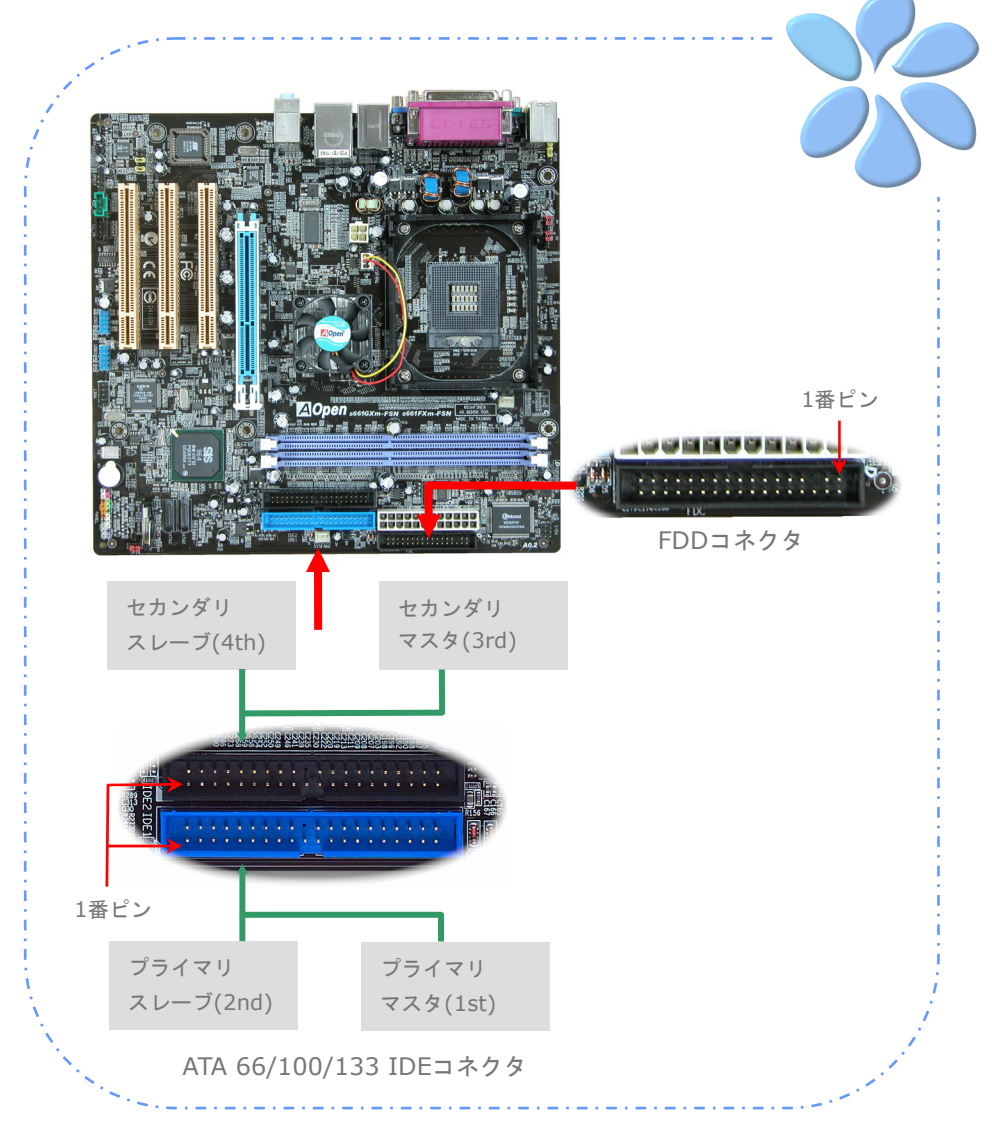

### フロントパネルケーブルの接続

電源LED、スピーカー、リセットスイッチのコネクタをそれぞれ対応するピンに挿します。 BIOSセットアップで"Suspend Mode" の項目をオンにした場合は、ACPIおよび電源LED がサスペンドモード中に点滅します。

お持ちのATXの筐体で電源スイッチのケーブルを確認します。これは前部パネルから出て いる2-ピンメスコネクタです。このコネクタを*SPWR*と記号の付いたソフトウェア電源ス イッチコネクタに接続します。

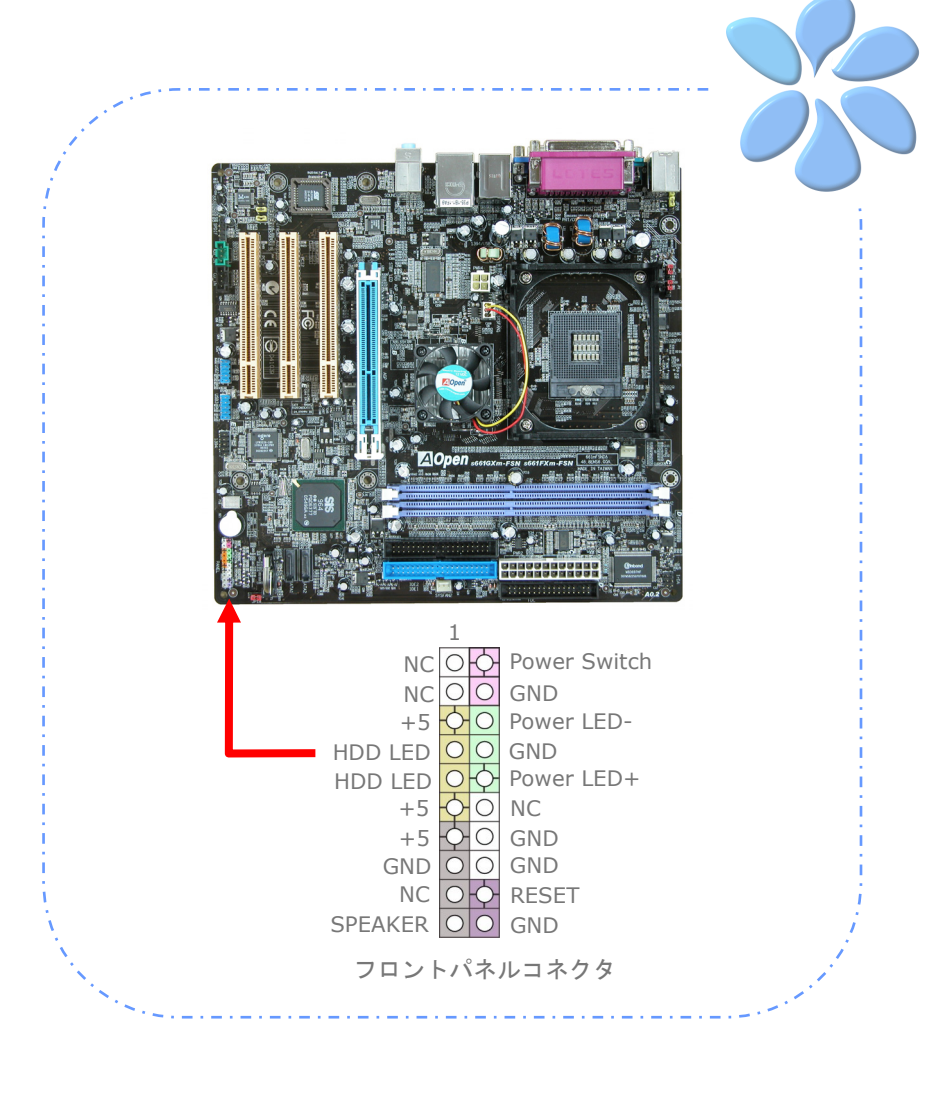

## ATX電源ケーブルの接続

当マザーボードには下図のように24ピンおよび4ピンのATX電源コネクタが使用されてい ます。差し込む際は向きにご注意ください。24ピンATX電源コネクタより先に4ピンコネ クタを接続することを強くお勧めします。

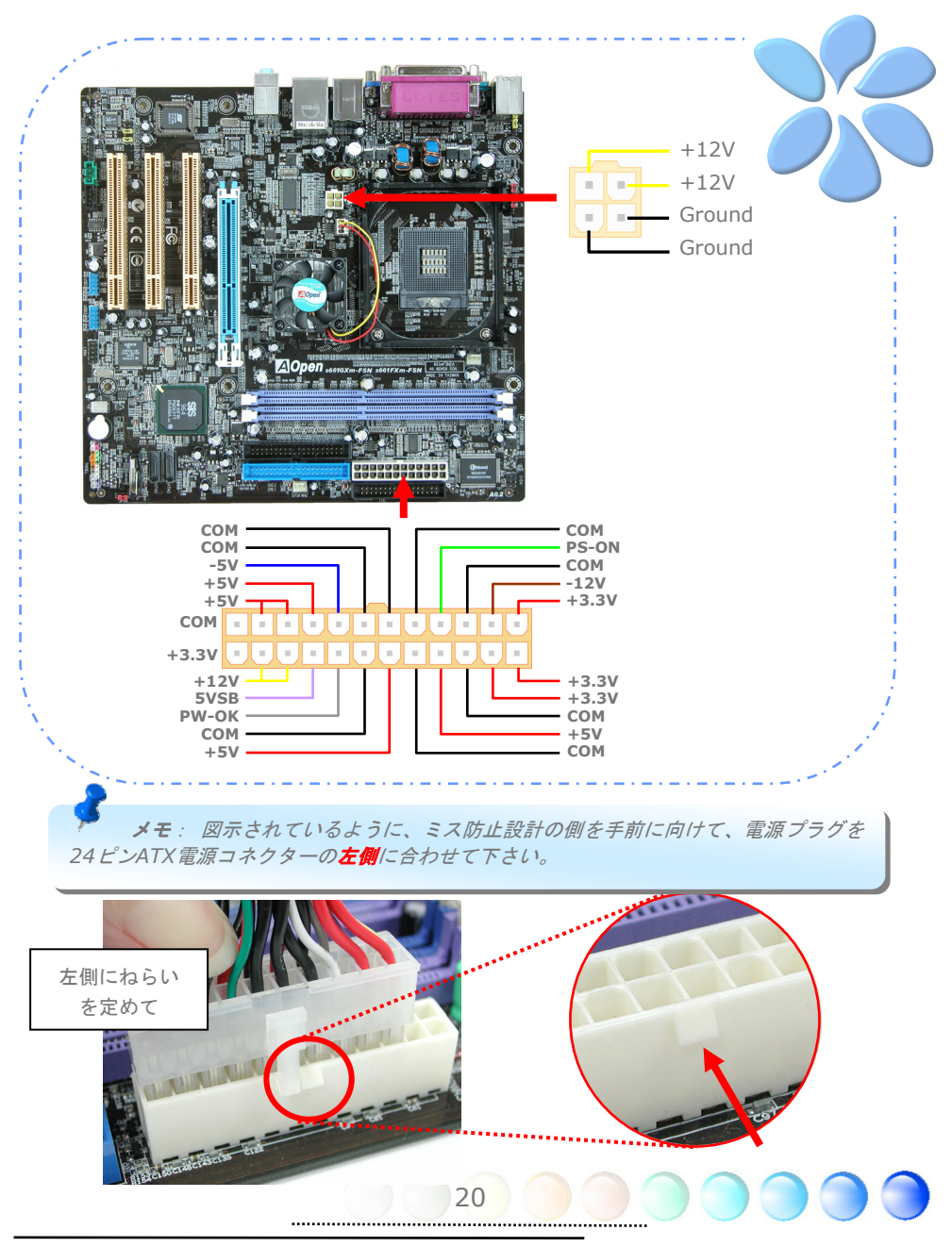

## **3.3** 他のインストール参照情報

### CPU電圧およびクロックの設定

#### CPUコア電圧の設定

当マザーボードは電圧ID (VID)機能で電源オン時にCPU電圧の自動検出が可能です。

#### CPUクロックの設定

当マザーボードはCPUジャンパレス設計で、CPUクロック設定はBIOSの1MHzステップ CPUオーバークロック機能から行います。CPUコアクロック= CPU FSBクロックx CPU レ シオ。ただし、現在市場に流通するCPUは"倍率固定"、すなわちユーザーによるCPUレシ オは調節不可能で、オーバークロックにはCPU FSBクロックのみが調節可能です。

#### **(**オーバークロックは自己責任の元行なって頂きますようにお願いします。**)**

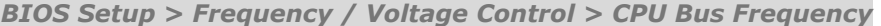

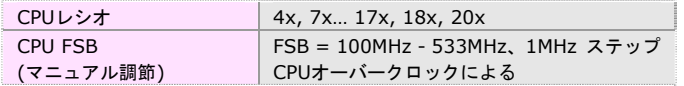

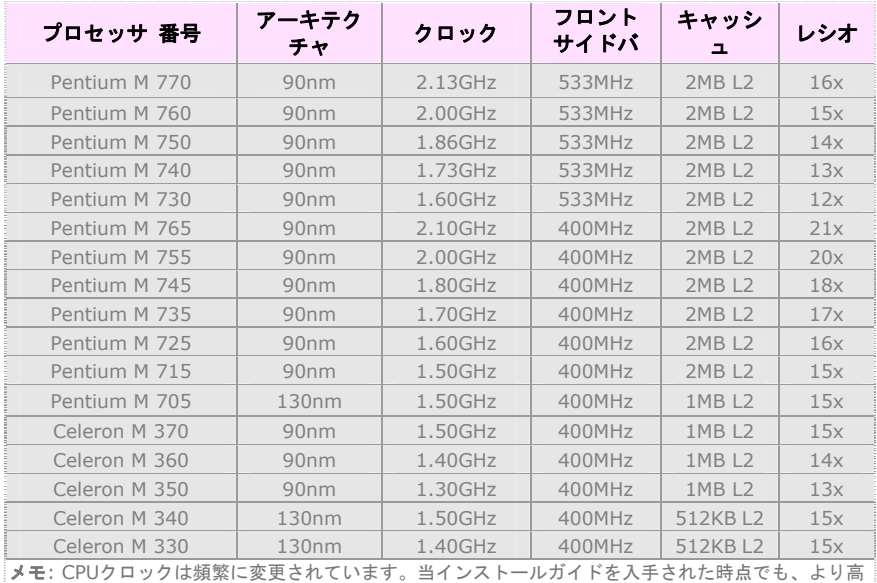

速のCPUが市場に出回っているかもしれません。この一覧表はユーザー皆様の参照用です。

警告*:* SiS 661FXチップセットは最大533MHz (133MHz\*4)システムバスをサポートして います。より高速の設定はシステムに重大な損傷を与える可能性があります。

## Serial ATAの接続

Serial ATAディスクを接続するには、7ピンSerial ATAケーブルが必要です。Serial ATA ケーブルでマザーボードのSerial ATAヘッダとディスクをつなぎます。従来のディスクと 同様、電源ケーブルも接続する必要があります。ここでジャンパ設定は不要であることに ご注意ください。ディスクをマスタやスレーブにジャンパ設定する必要はありません。 Serial ATAハードディスクをSerial ATAポートにインストールする際は、ポート0(SATA1) にインストールされたディスクが自動的に起動用ディスクに設定されます。ここでホット プラグ機能はサポートされていない点にご注意ください。

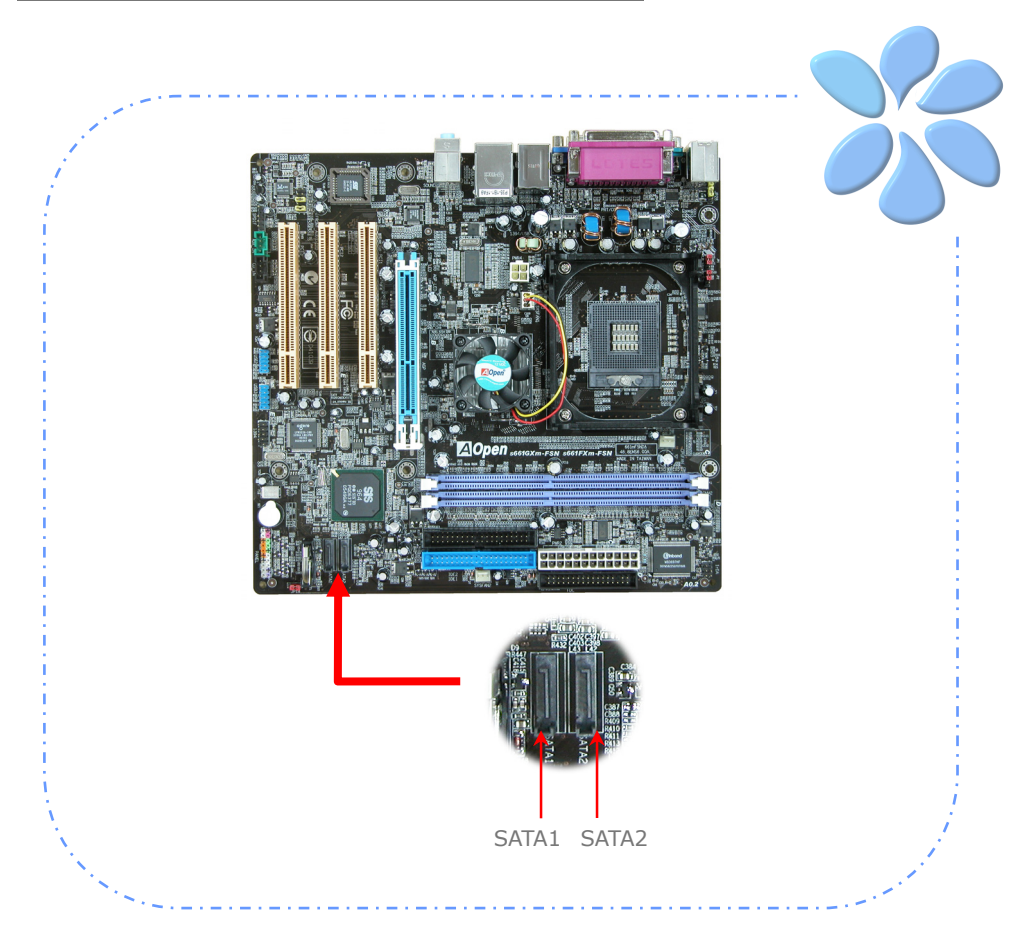

## ハードディスクの設定を調節する

オリジナルの2セットのパラレルIDEを除いて、当マザーボードは最新のシリアルATAハー ドディスクをサポートしています。インストールをした後で、最新のインストールしたば かりのシリアルATAハードディスクがOS上に見つからないなら、BIOS設定に問題がある かもしれません。正しく機能するようにBIOS設定を調整できます。

ハードディスクを正しくインストールした後で、調整用のBIOS設定画面に進んでください。 好みのモードを選択するために"Integrated Peripherals → SIS OnChip PCI **Device → SIS Serial ATA Controller"を選んで、SATAインタフェースのオン・オフ** を設定します。

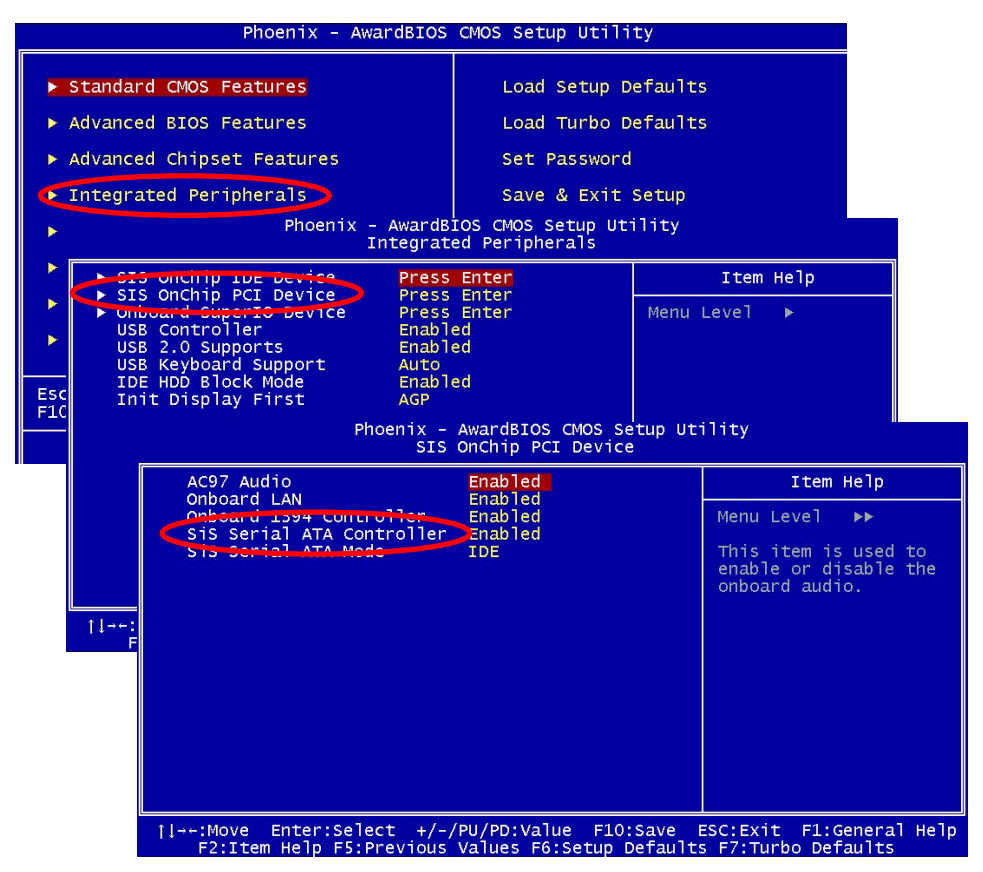

23

### AGP 8X拡張スロットへの接続

当マザーボードにはAGP 8Xスロットが1個装備されています。AGP 8Xは高性能3Dグラフ ィックス用に設計されたバスインタフェースです。AGPは66MHzクロックの立ち上がりと 下降部の双方を利用し、4X AGPの場合、転送速度は66MHz x 4バイトx 4 = 1056MB/s です。AGP は現在AGP 8xモードに移行中で転送速度は66MHz x 4バイトx 8 =2.1GB/s です。

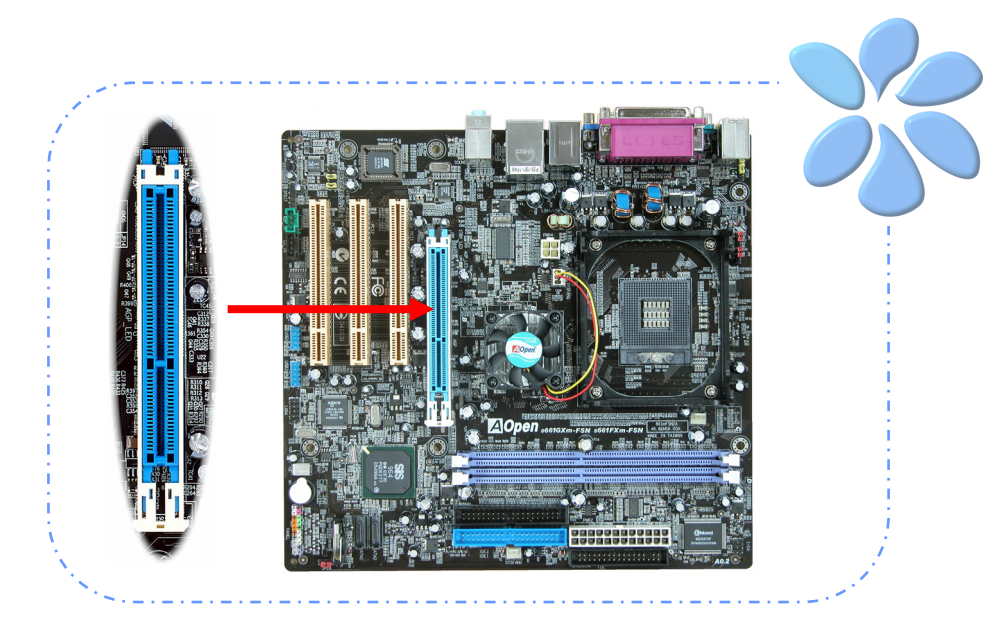

警告**:** *SATA*装置を接続している場合は *AGP/PCI*の電圧・クロックの調節は行わないで ください。これは、*AGP/PCI*の電圧・クロック の調節により、*SATA*が*100MHz*を保持できず、 システムが不安定になるためです。

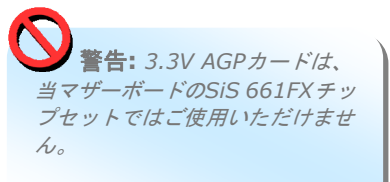

## IrDAの接続

IrDA コネクタはワイヤレス赤外線モジュールの設定後、LaplinkやWindowsの直接ケーブ ル接続等のアプリケーションソフトウェアと併用することで、ユーザーのラップトップ、 ノートブック、PDAデバイス、プリンタ間でのデータ通信をサポートします。このコネク タはHPSIR (115.2Kbps, 2m以内)および ASK-IR (56Kbps)をサポートします。

**IrDA**コネクタに赤外線モジュールを接続し、BIOSセットアップのUART Modeで正しく 設定します。IrDAコネクタを差す際は方向にご注意ください。

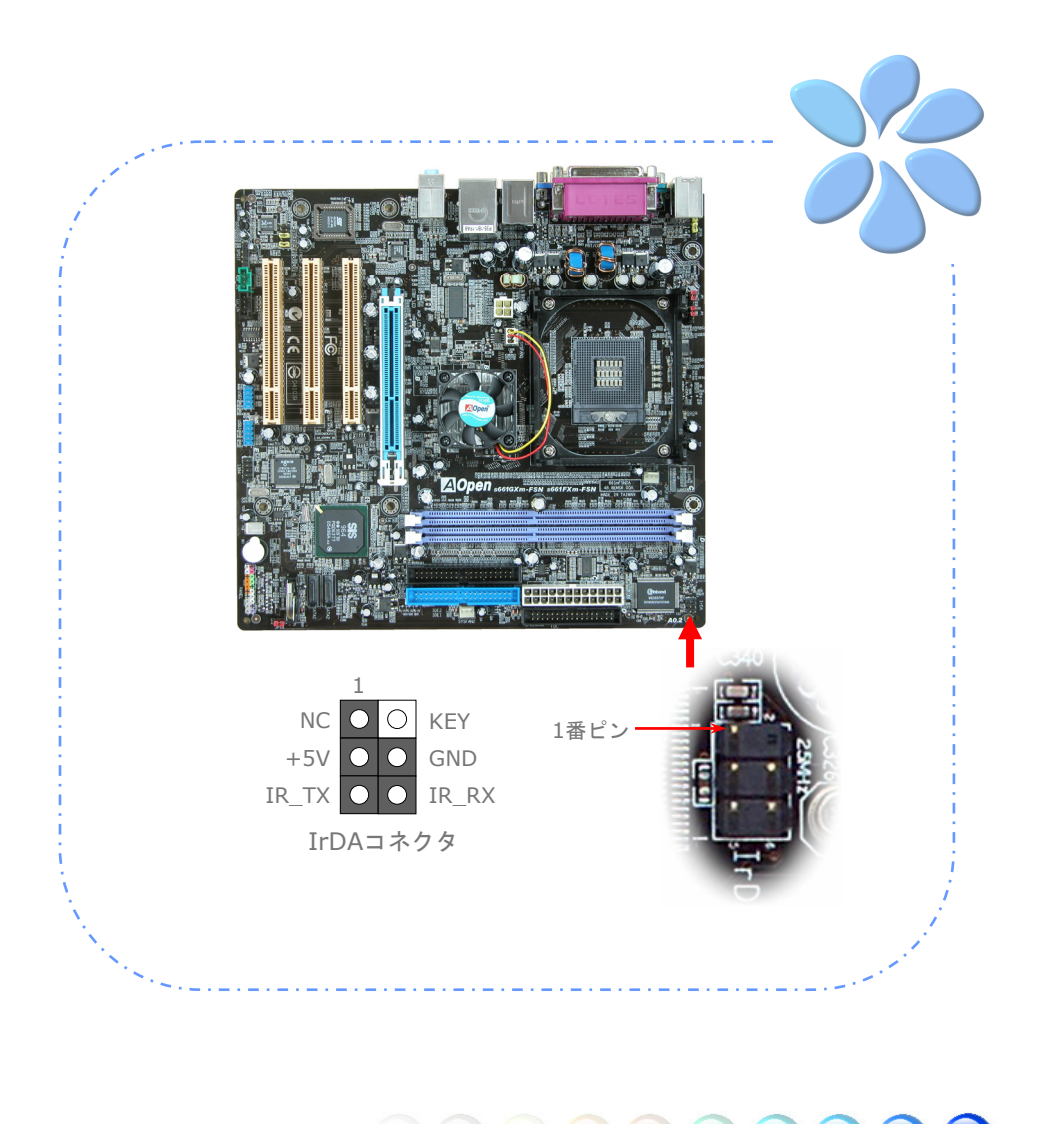

## オンボード10/100Mbps LAN

オンボードの高性能10/100Mbps LANコントローラにより、当マザーボードでは、 10/100Mbpsイーサネットがオフィスやホームユースで利用可能です。イーサネット用 RJ45コネクタはUSBコネクタ上部に位置します。右側のLEDはリンクモード表示で、ネッ トワークにリンクしている場合は黄色に点灯します。左側のLEDは転送モード表示で、デ ータ転送速度が100Mbps (10Mbpsは消灯)の場合は緑に点灯します。この機能のオンオフ はBIOSから簡単に設定できます。

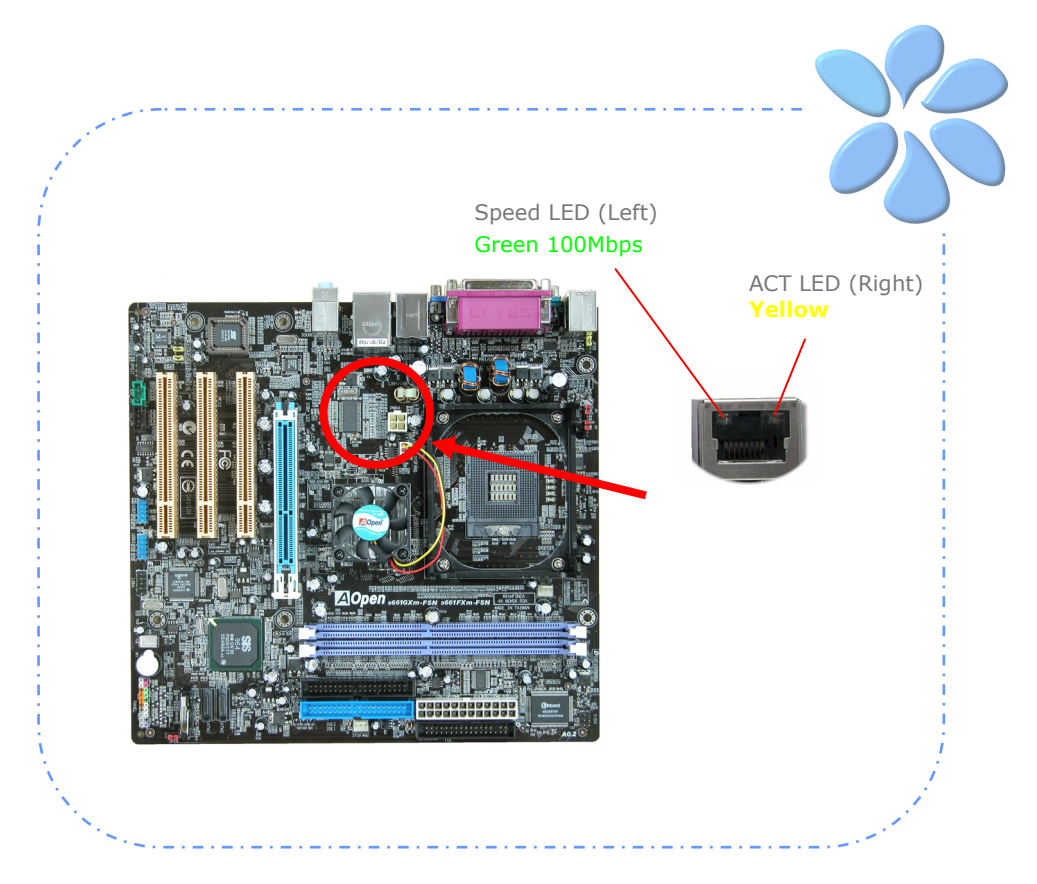

## USB2.0の接続

当マザーボードには8個のUSBポートが装備され、マウス、キーボード、モデム、プリンタ などのUSB機器が接続できます。後部パネルには4個のポートがあります。適切なケーブル により、フロントUSB コネクタからUSBモジュールまたはケースのフロントパネルに接続 します。

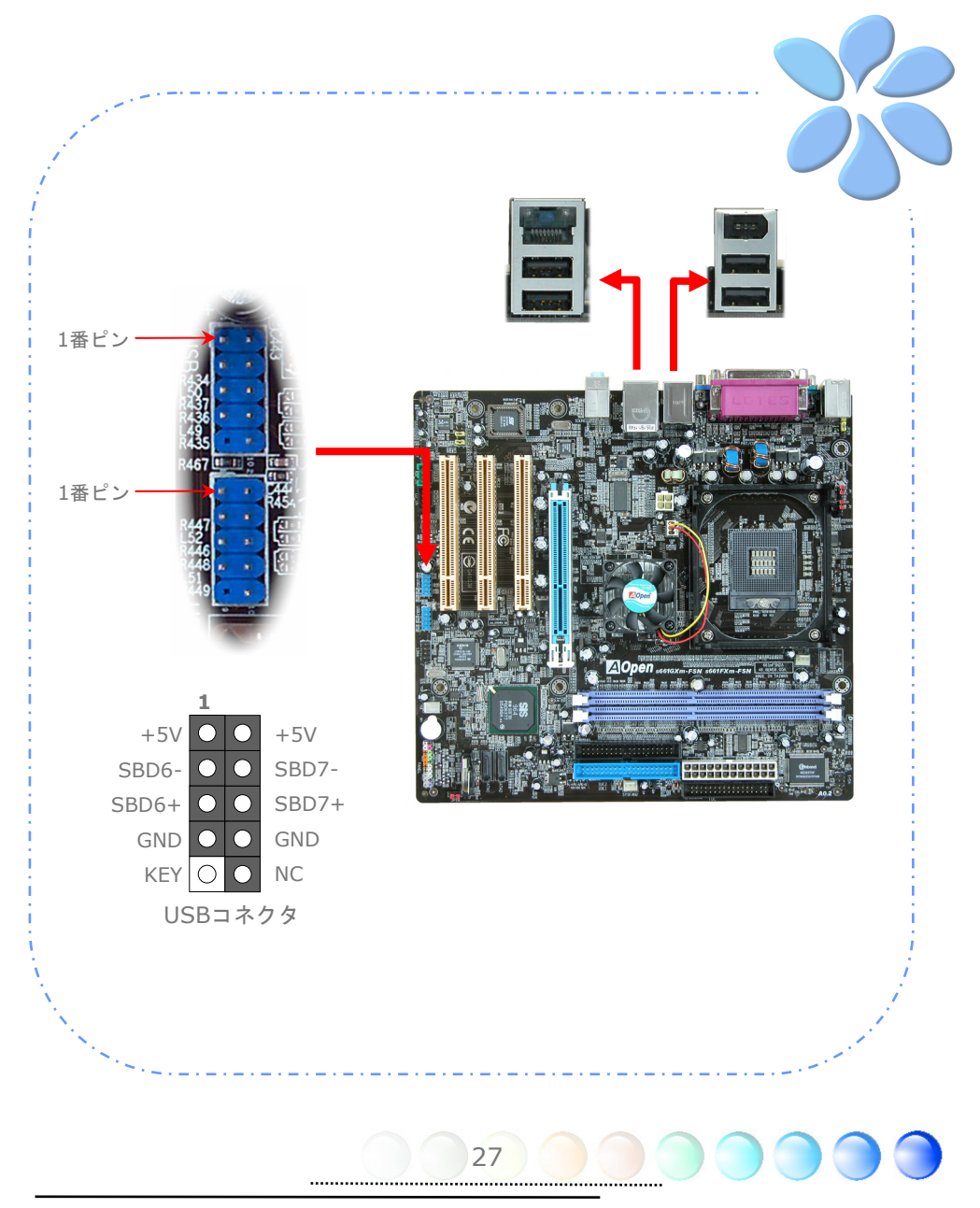

## 1394の接続

オンボードのIEEE1394 チップ(AGERE 1394)により、データ転送速度は最大400Mb/s を実現します。このためIEEE 1394インタフェースはデジタルカメラ、スキャナー、その 他IEEE 1394装置など高速データ転送性能を必要とするデバイスの接続に使用できます。 IEEE1394デバイスへの接続には適切なケーブルをご使用ください。

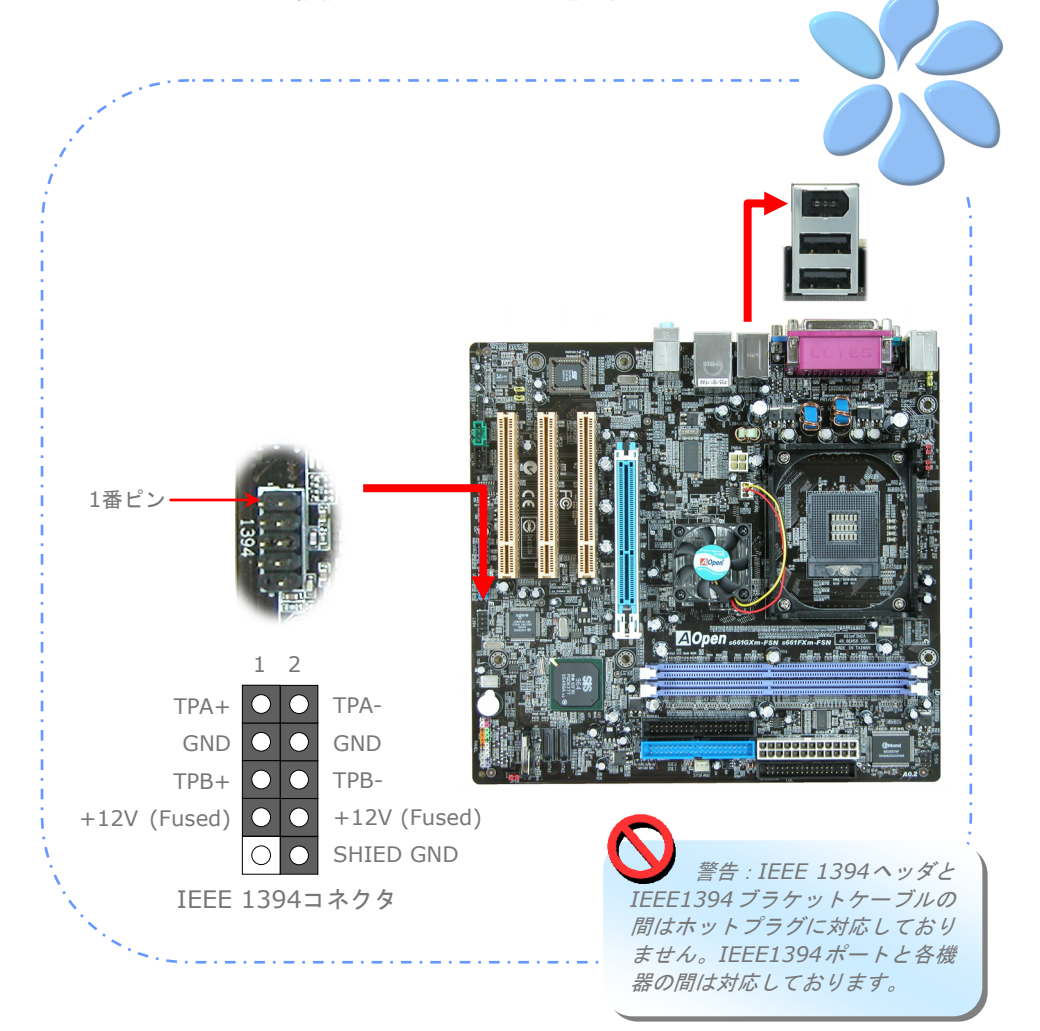

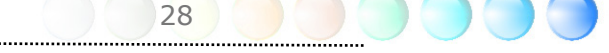

## 高性能5.1チャンネルオーディオ機能

このマザーボードは高性能5.1チャンネルオーディオ機能をサポートするRealtek AC'97 CODEC (ALC655) を装備し、新たなオーディオ体験へご案内します。の画期的な設計に より、特別な外部モジュールなしで標準のラインジャックをサラウンド出力用に接続でき ます。この機能を利用するにはボーナスパックCD内のオーディオドライバおよび5.1チャ ンネル対応のオーディオユーティリティをインストールする必要があります。下図は5.1チ ャンネルサウンドトラック使用時の標準的なスピーカー配置を示しています。フロントス ピーカー端子は緑の"スピーカー出力"ポートに、リアスピーカー端子は青の"ライン入力" ポートに、センターおよびサブウーファースピーカー端子は赤い"MIC入力"ポートに接続 してください。

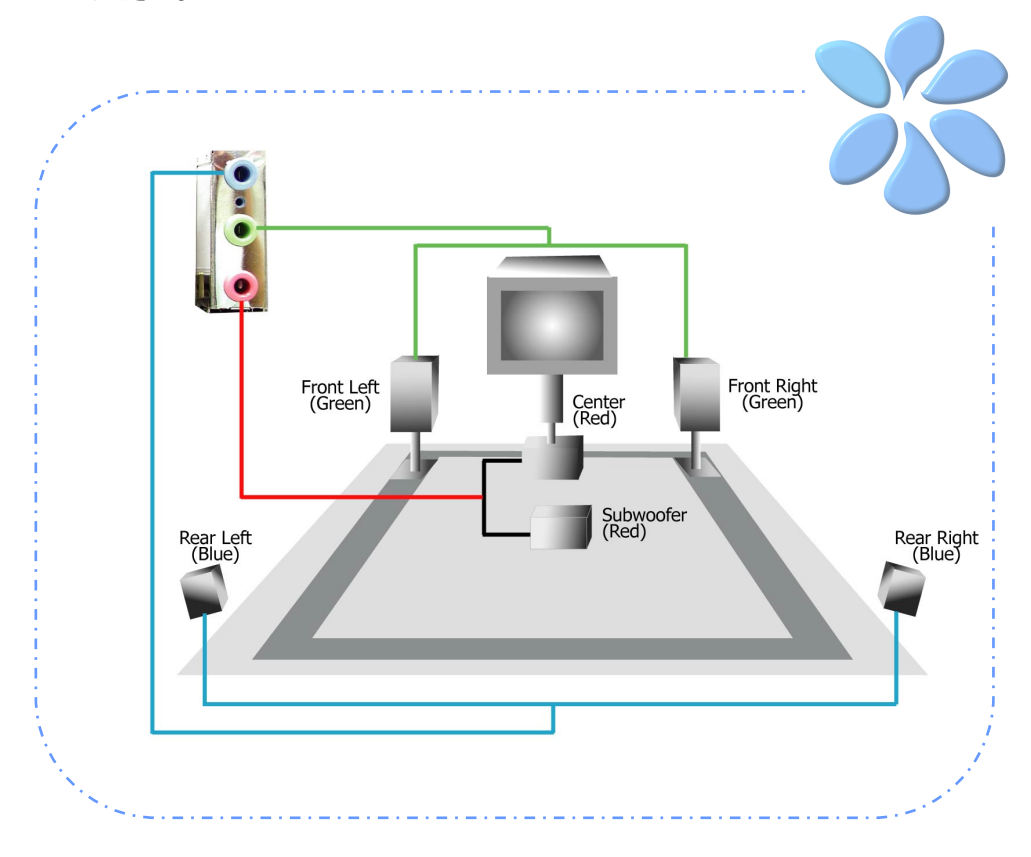

## フロントオーディオの接続

筐体のフロントパネルにオーディオポートが設定されている場合、オンボードオーディオ からこのコネクタを通してフロントパネルに接続できます。なお、ケーブルを接続する前 にフロントパネルオーディオコネクタからジャンパキャップを外してください。フロント パネルにオーディオポートがない場合は黄色いキャップを外さないでください。

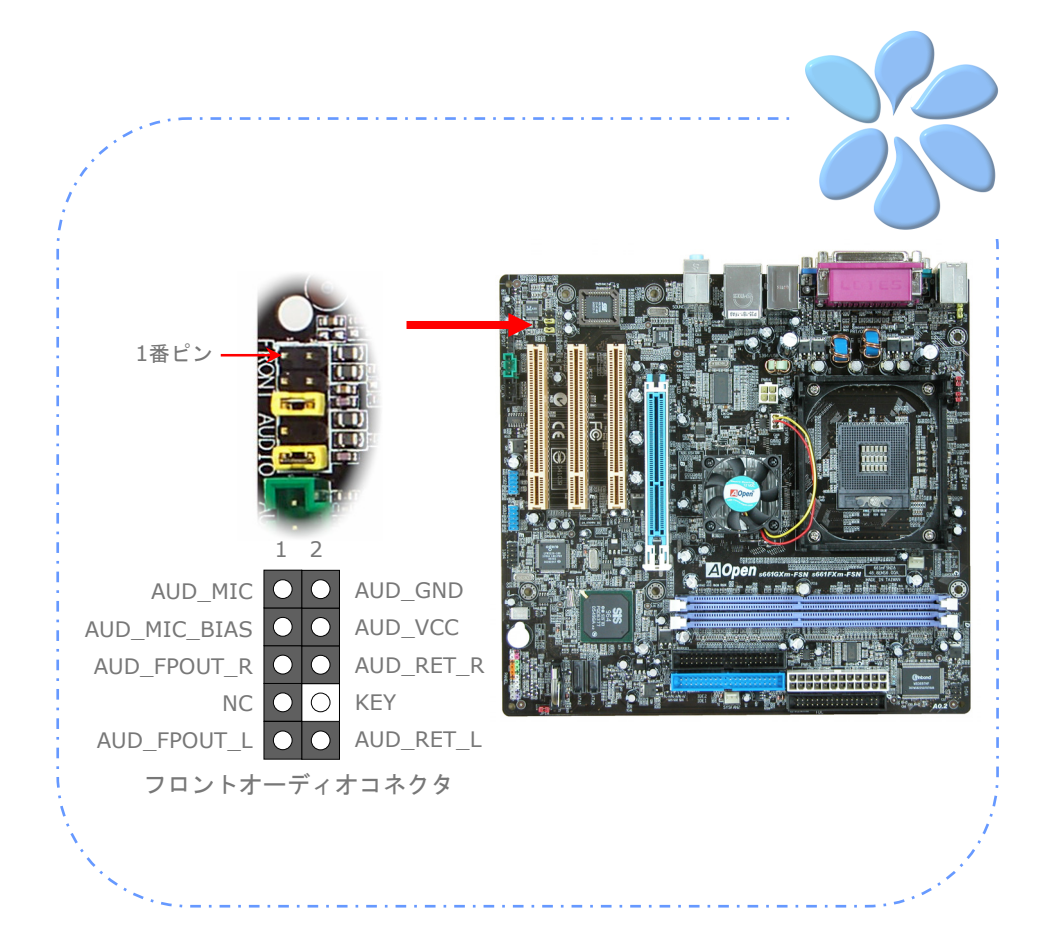

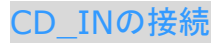

このコネクタはCDROMまたはDVDドライブからのCDオーディオケーブルをオンボード サウンドに接続するのに使用します。

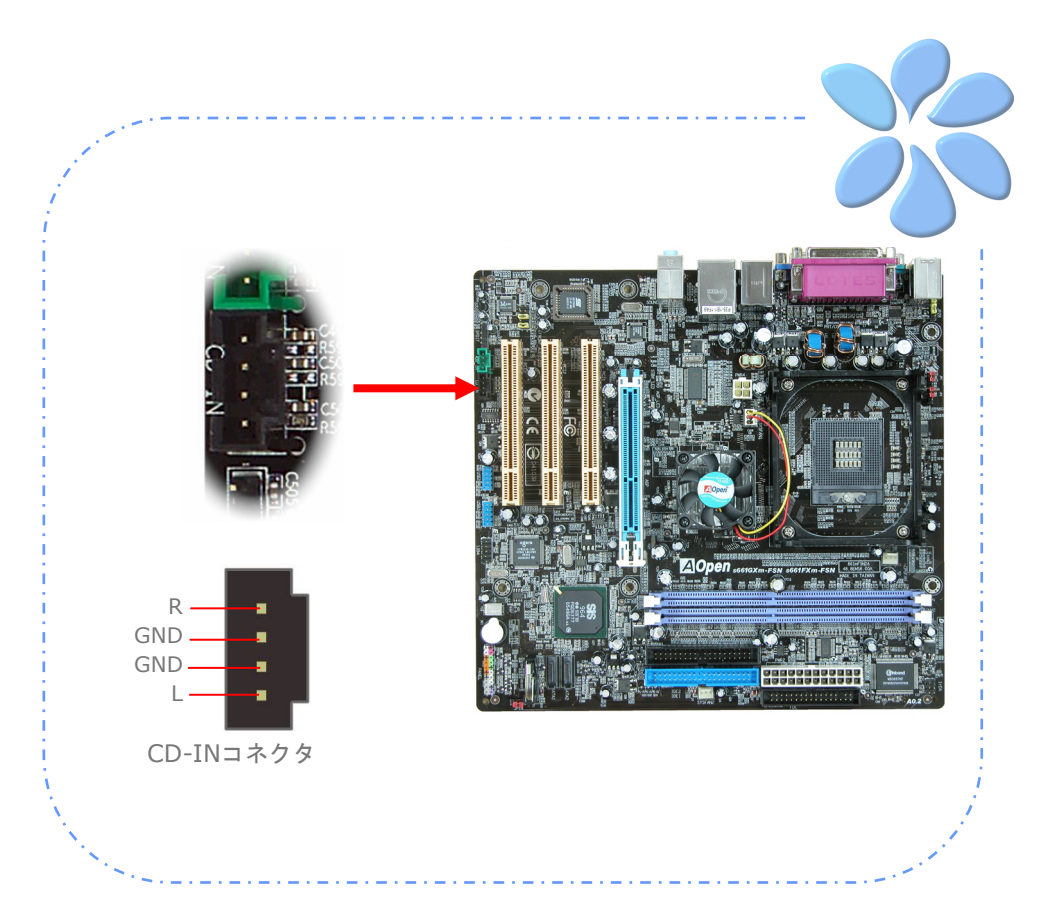

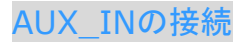

このコネクタはMPEGカードなどからのオーディオケーブルをオンボードサウンドに接続 するのに使用します。

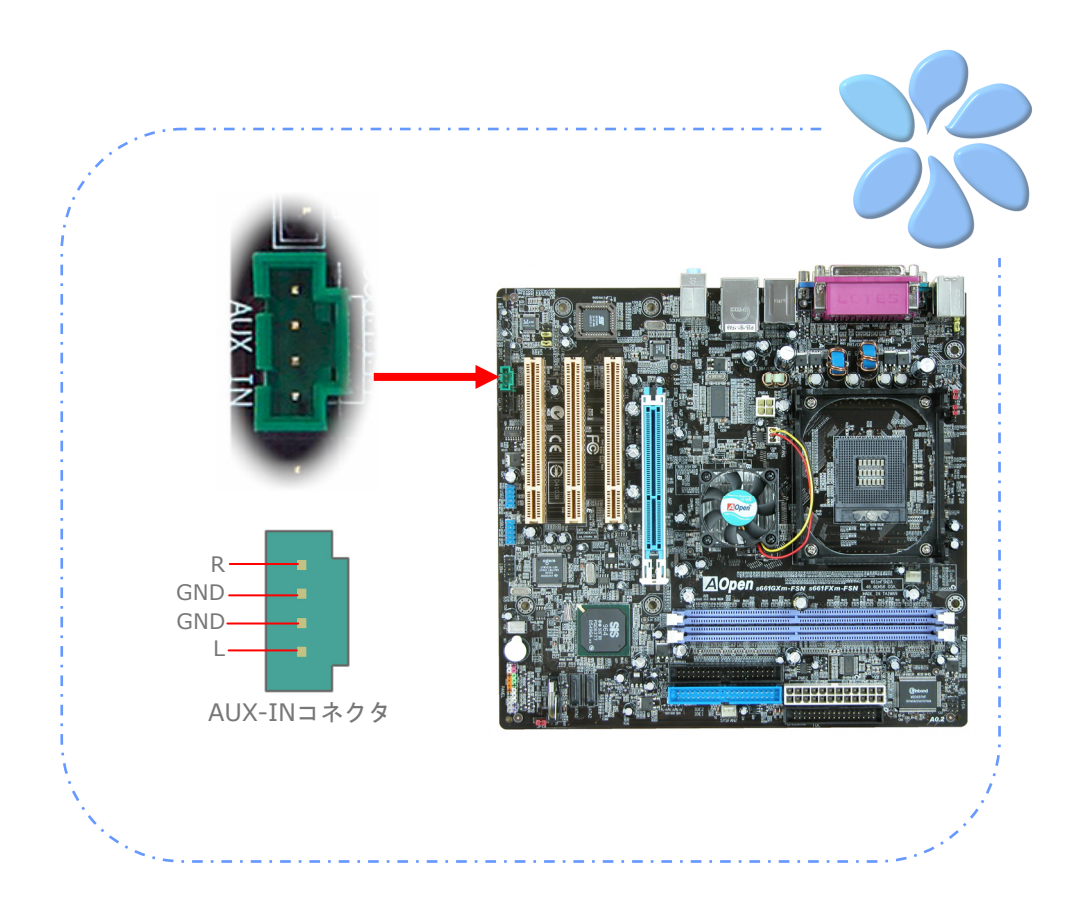

## S/PDIF (Sony/Philipsデジタルインタフェース)の接続

S/PDIF (Sony/Philipsデジタルインタフェース)は最新のオーディオ転送ファイル形式で、 アナログに取って代わるデジタルオーディオを光ファイバー経由で楽しめます。専用オー ディオケーブルにより、SPDIFコネクタと別のS/PDIFデジタル出力をサポートする S/PDIFオーディオモジュールを接続します。図示されているように通常S/PDIF出力は2 つあり、一方は大部分の消費型オーディオ製品に対応するRCAコネクタ、他方はより高品 質のオーディオに対応する光コネクタです。出力と同様、モジュールの入力コネクタにRCA または光信号オーディオ製品を接続して、お持ちのコンピュータからサウンドを出すこと も可能です。ただし、当機能の長所を最大限活かすにはSPDIFデジタル入出力をSPDIFデ ジタル入出力対応スピーカー/アンプ/デコーダに接続する必要があります。

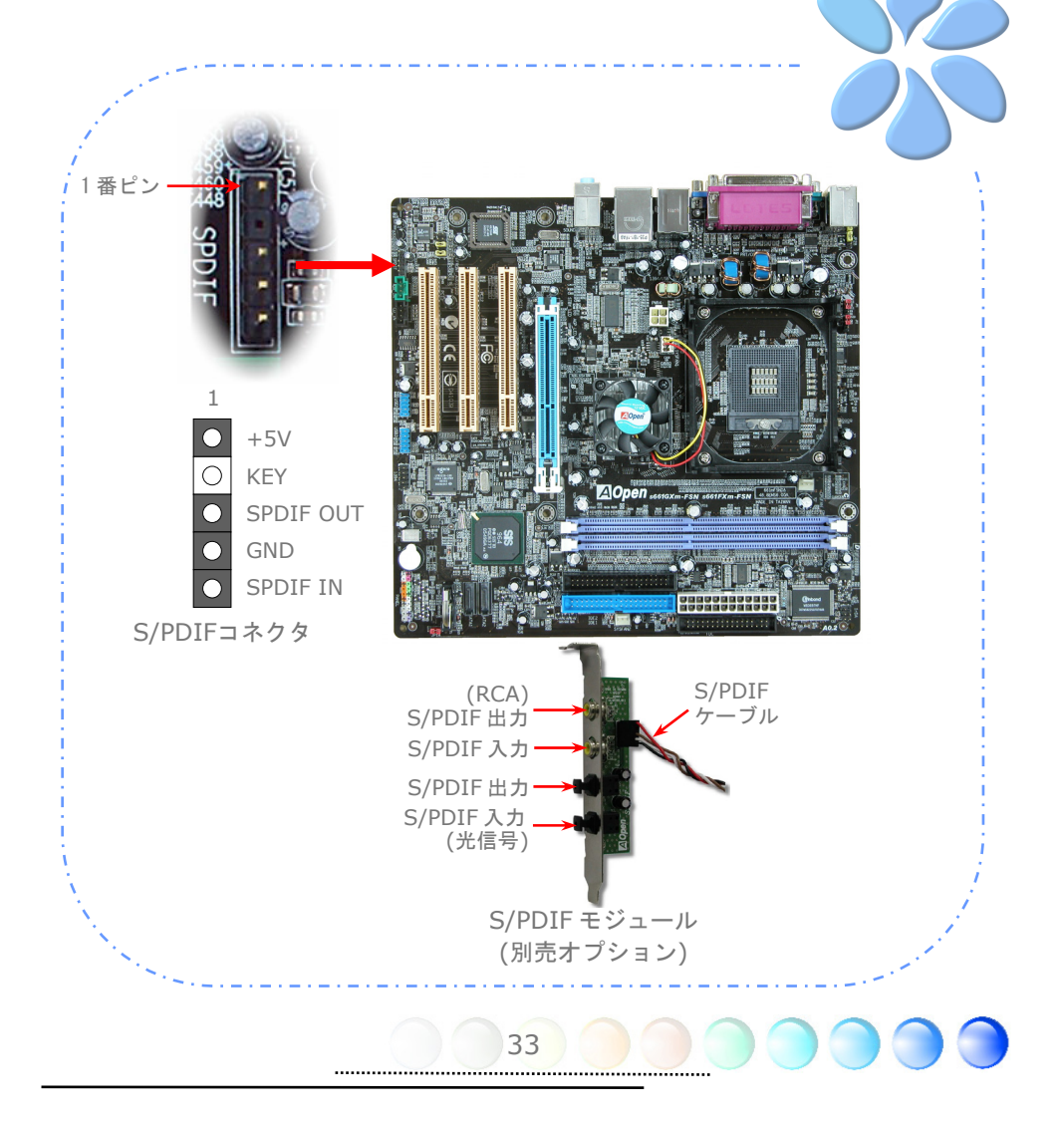

### カラーコード対応後部パネル

オンボードのI/OデバイスはPS/2キーボード、PS/2マウス、RJ-45 LANコネクタ、 IEEE1394、COM1、VGAポート、プリンタ、USBおよびAC'97サウンドです。下図はケ ースの後部パネルから見た状態です。

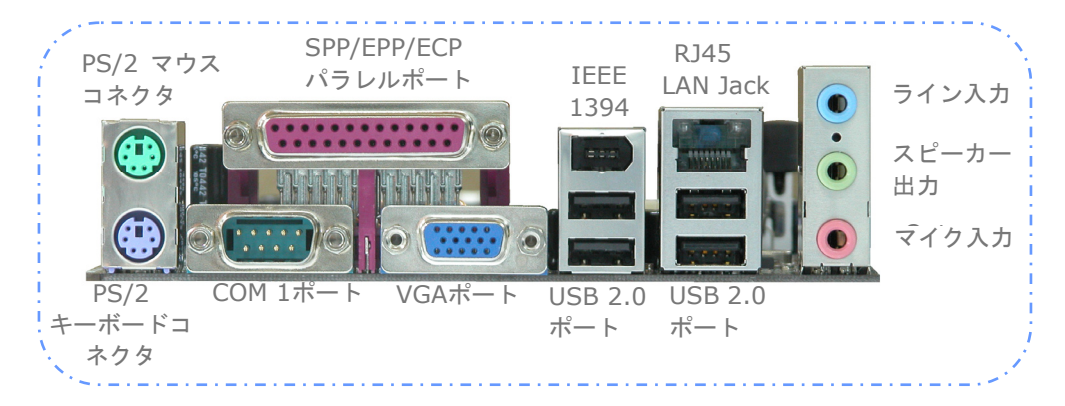

- **PS/2**キーボード**:** PS/2プラグ使用の標準キーボード用
- **PS/2**マウス**:** PS/2プラグ使用のPC-マウス用
- **USB**ポート**:** USB機器の接続用
- パラレルポート**:** SPP/ECP/EPPプリンタ接続用
- **COM1**ポート**:** ポインティングデバイス、モデム、その他のシリアル装置接続用

- **RJ-45 LAN**ポート**:** ホームまたはオフィスでのイーサネット接続用
- **IEEE 1394** ポート**:** IEEE 1394インターフェイスデバイスとの接続用
- **VGA**コネクタ**:** PCモニタ接続用
- スピーカー出力**:** 外部スピーカー、イヤホン、アンプへ
- ライン入力**:**CD/テーププレーヤー等からの音源から
- マイク入力**:** マイクロホンから

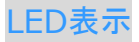

スタンバイLEDおよびAGP LEDはユーザーにシステム情報を親切に知らせる目的で AOpenが考案した設計です。

*STBY LED*(スタンバイ*LED*)は電源がマザーボードに提供されているときに点灯します。 システム電源の状態を確認するために便利な表示です。確認できる状態としては、電源の オンオフ、スタンバイモードやサスペンドからRAMモードの間のRAM電源状態などがあり ます。

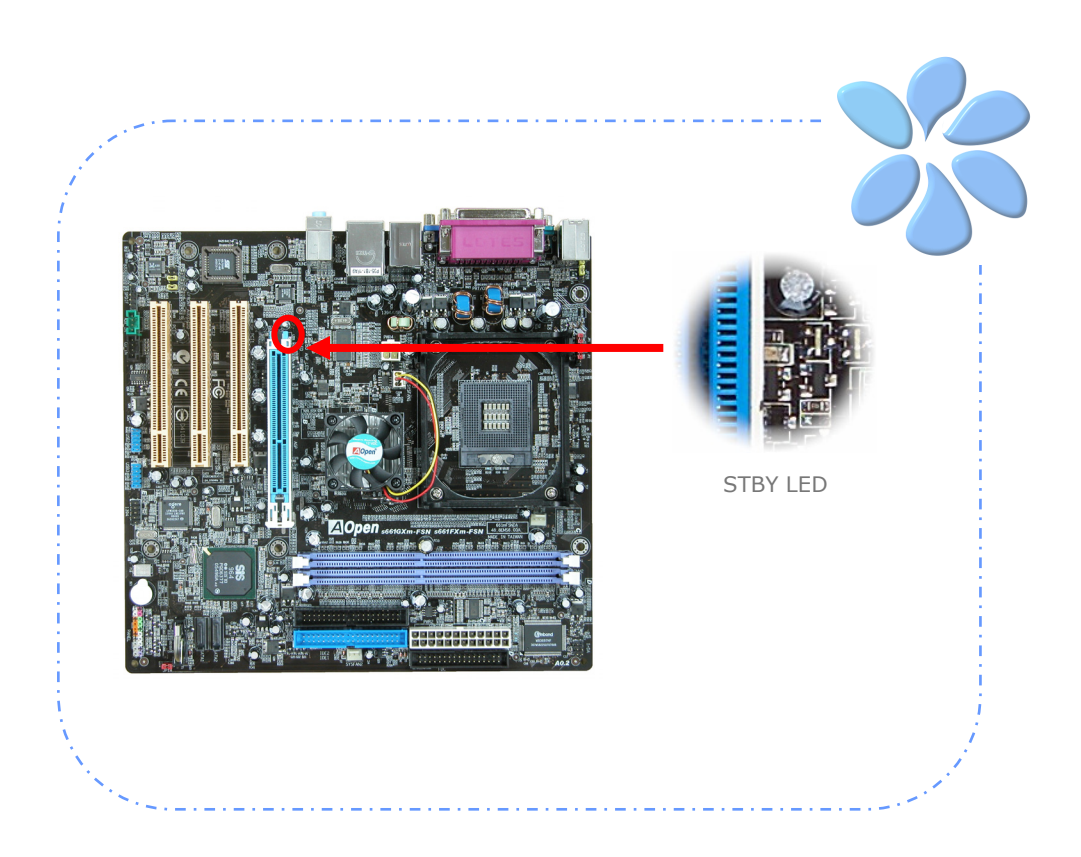

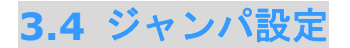

JP28キーボード/マウ スウェイクアップジャ ンパ

当マザーボードにはPS2キーボード/マウスウェイク アップ機能が装備されています。

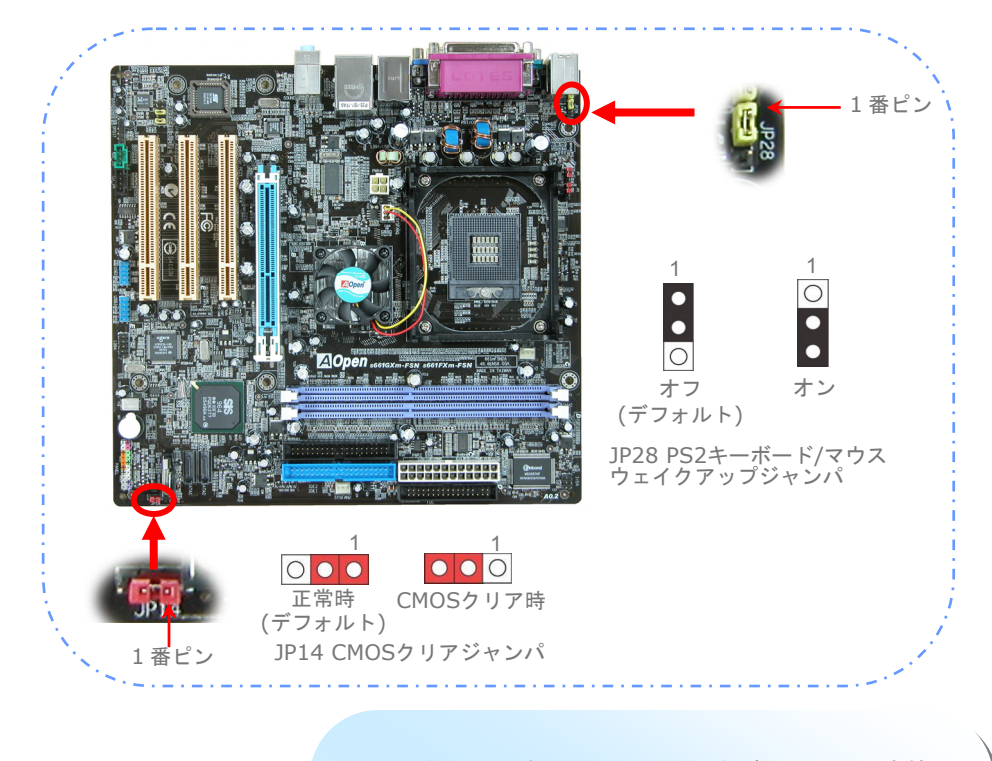

CMOSをクリアすると、システムをデフォルト設定値に 戻せます。以下の方法でCMOSをクリアします。

- 1.システムをオフにし、ACコードを抜きます。
- 2.コネクタPWR2からATX電源ケーブルを外します。
- 3. JP14の位置を確認し、2-3番ピンを数秒間ショートさ せます。

4. JP14を通常動作時の1-2ピン接続に戻します。

36

5.ATX 電源ケーブルをコネクタPWR2に挿します。

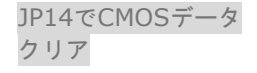

# 第4章 特殊な機能およびユーティリティ 第**4**章 特別な機能およびユーティリティ

## **4.1 RAID (Redundant Array of Independent Disks)**

最新のチップセットが内蔵された SIS 964 は Serial ATA ハードディスク用に RAID 0 および RAID 1 機能を提供しています。ディスクアレイを設定するためにSISによって提 供されている RAID BIOS 設定ユーティリティをご利用頂けます。RAID の紹介について は、弊社ウェブサイトにてご確認下さい: *http://english.aopen.com.tw/tech/techinside/RAID.htm*

## RAID BIOS 設定ユーティリティ

システムがSerial ATA RAIDデバイスをスムーズに認識して機能していることを確認する ために、コンフィグを行うためにRAID BIOS 設定ユーティリティに入力する必要があり ます。 BIOS 設定を終えて再起動した後で、ブートが半ばを過ぎた頃に [Press <CRTL><S> to run BIOS Setting Utility] が表示されます。中に入ると、以下のよう な画面が表示されます。このユーティリティを使ってディスクアレイを作成したり削除し たりできます。

Silicon Integrated Systems Corp. RAID BIOS Setting Utility v1.xx (c) 2003-2005 Silicon Integrated Systems Corp.All Right Reserved.

Press <CTRL><S> to run BIOS Setting Utility Scan Device. Please Wait………….

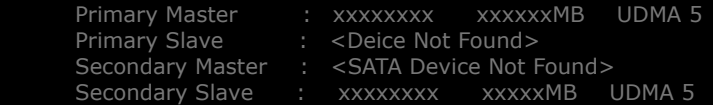

[RAID Information]

Disk Status \*Current Created Raid\*

37

#### [R]: Enter Raid setup utility

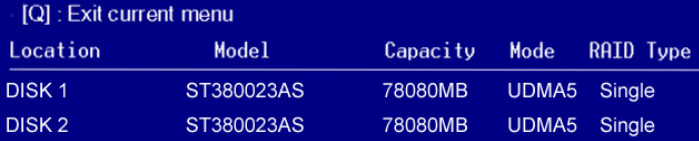

## **4.2** その他の便利な機能

AOpenの優秀なR&Dチームの開発能力により、当社製品には下記のような各種の強力で便 利な機能が備わっています。これら機能についての詳細は下記ウェブサイトをご参照くだ さい。**http://aopen.jp/tech/techinside/**

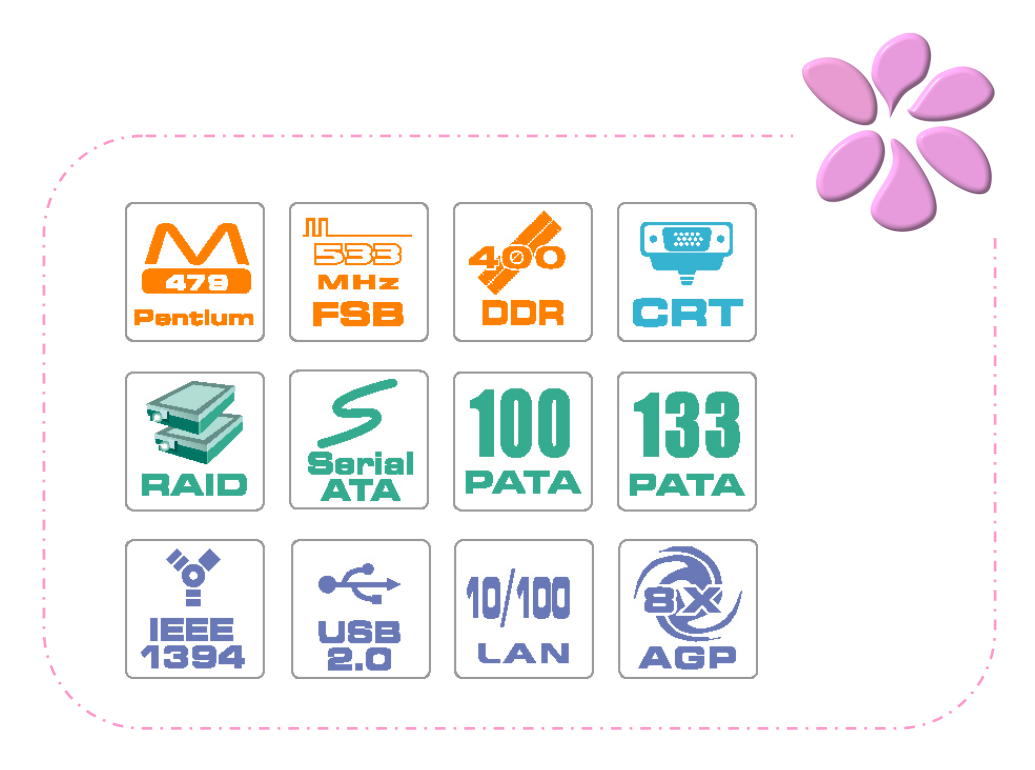

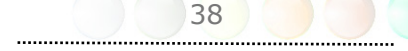

## 第5章 BIOSを設定する

## **5.1** 紹介

システムパラメータの変更はBIOSセットアップメニューから行います。このメニューによ りシステムパラメータを設定し、128バイトのCMOS領域 (通常,RTCチップの中か,ま たはメインチップセットの中)に保存できます。

マザーボード上のフラッシュROMにインストールされているPhoenix-Award BIOS™ は 工場規格BIOSのカスタムバージョンです。BIOSはハードディスクドライブや、シリアル・ パラレルポートなどの標準的な装置の基本的な入出力機能を下層で管理する肝要なプログ ラムです。

当マザーボードのBIOS設定の大部分はAOpenのR&Dエンジニアリングチームによって最 適化されています。しかし、システム全体に適合するよう、BIOSのデフォルト設定だけで チップセット機能を細部に至るまで調整するのは不可能です。それでこの章の以下の部分 には、その他の設定方法が説明されています。

BIOSセットアップメニューを表示するには、POST (Power-On Self Test:電源投入時の 自己診断) 実行中に<Del>キーを押してください。

メモ *: BIOS*コードはマザーボードの設計の中 でも最も頻繁に変更が繰り返される部分なので、このマ ニュアルで説明されている*BIOS* 情報は,お持ちのマ ザーボードに実装されている*BIOS* とは多少異なる場 合があります。

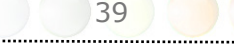

## **5.2 Phoenix-Award™ BIOS**セットアッププログラム の使用方法

一般には、選択する項目を矢印キーでハイライト表示させ、<Enter>キーで選択、<Page Up>および<Page Down>キーで設定値を変更します。また<Esc>キーでAward™ BIOS セットアッププログラムを終了できます。下表にはAward™ BIOSセットアッププログラ ム使用時のキーボード機能が説明されています。

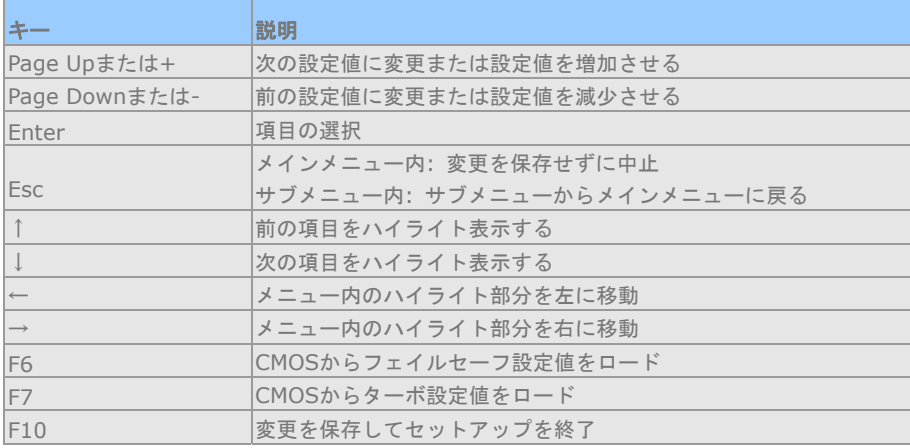

## **5.3 BIOS**セットアップの起動方法

ジャンパ設定およびケーブル接続が正しく行われたなら準備完了です。電源をオンにし、 POST (Power-On Self Test:電源投入時の自己診断) 実行中に<Del>キーを押すと、 BIOSセットアップに移行します。推奨される最適なパフォーマンスには"Load Setup Defaults(デフォルト値のロード)"を選びます。

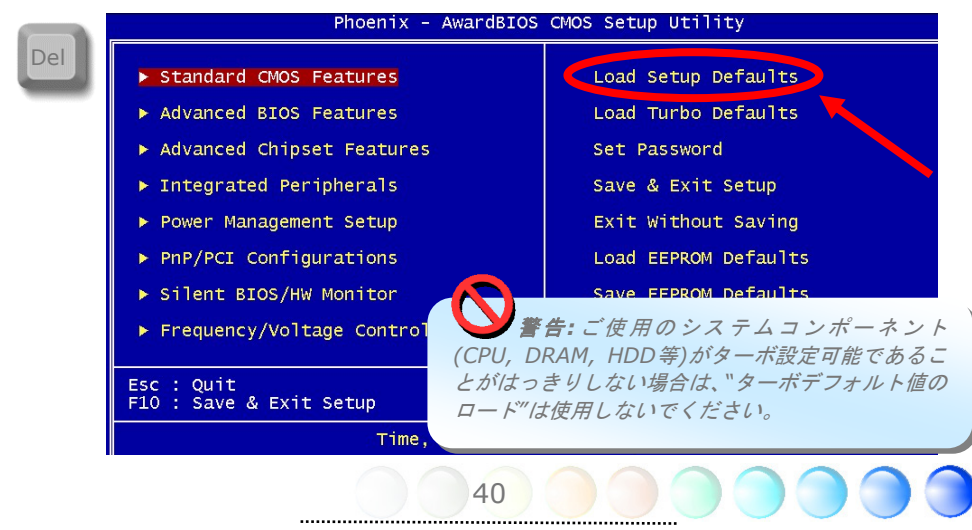

## Standard CMOS機能

"Standard CMOS Setup"(標準的なCMOS設定)では,日付,時刻,ハードディスクの タイプと言った基本的なシステム・パラメータを設定します。項目をハイライト表示(指 定)するには矢印キーを使い、次にその値を選択するのには<PgUp>または<PgDn>キー を用います。

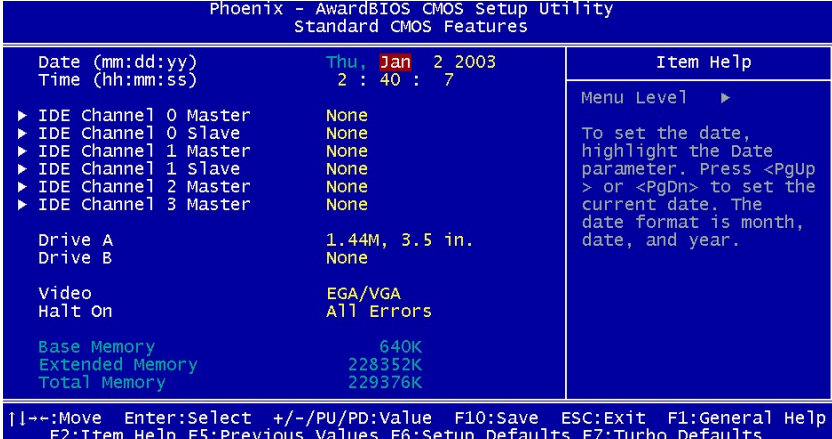

#### **Standard CMOS Features > Date**

日付をセットするには,Date の項目をハイライト表示させ、<PgUp>または<PgDn>を 使って現在の日付に合わせます。日付のフォーマットは月,日,年です。

#### **Standard CMOS features > Time**

時刻をセットするには、Timeの項目をハイライト表示させ、<PgUp>または<PgDn>を 使って,時,分,秒のフォーマットで現在の時刻に合わせます。24時間制の表現を用いま す。

**Standard CMOS features > IDE Channel 0 Master** 

**Standard CMOS features > IDE Channel 0 Slave** 

**Standard CMOS features > IDE Channel 1 Master** 

**Standard CMOS features > IDE Channel 1 Slave** 

**Standard CMOS features > IDE Channel 2 Master** 

#### **Standard CMOS features > IDE Channel 3 Master**

この項目では、システムのサポートするIDEハードディスクパラメータを設定します。パ ラメータとしては、容量、シリンダ数、ヘッド数、プリコンペンせーションの開始シリン ダ、ヘッドランディングゾーンのシリンダ数、トラック当たりのセクタ数が含まれます。 デフォルト設定は**Auto**で、BIOSはPOST (Power-On Self Test、電源オン時のセルフテ スト)時に、インストールされているハードディスクのパラメータを自動的に検出します。 HDDのパラメータを手動入力される場合は、Manualを選んでください。

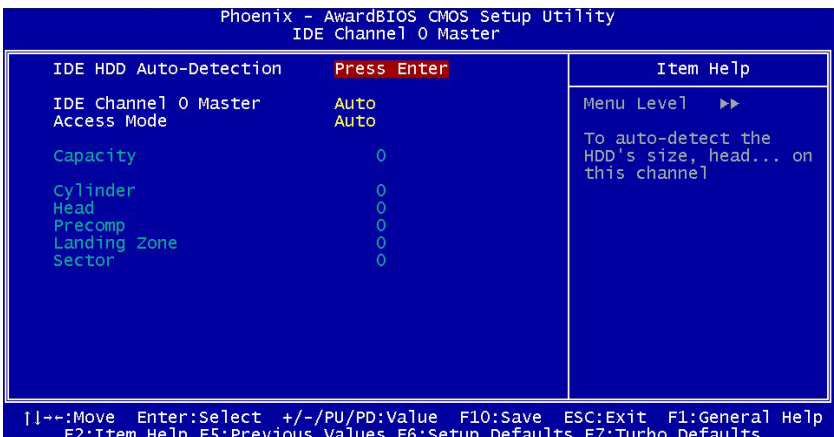

#### **Standard CMOS features > IDE Channel 0 Master > IDE HDD Auto-Detection**

"Enter"を押すと、HDDのパラメータが自動検出されます。

#### **Standard CMOS features > IDE Channel 0 Master > IDE Channel 0 Master (Slave)**

チャンネル0(マスタまたはスレーブ)のIDE装置の設定を行います。 可能な選択は以下の通りです:

● None: 装置が存在しない場合は"None"を指定すると、起動速度が向上します。

- **Auto:** BIOSはIDE装置のパラメータを自動検出します。(デフォルト)
- **Manual: IDE装置のパラメータをユーザー設定します。**

#### **Standard CMOS features > IDE Channel 0 Master > Access Mode**

HDDの使用モードを設定します。

設定可能な選択: **CHS / LBA / Large / Auto** (デフォルト). ユーザーはHDD上のラベ ルに従って設定します。

- Cylinder: シリンダ数の設定
- Head: ヘッド数の設定
- **Precomp: 書き込み時のプリコンペンセーション**
- Landing Zone: ヘッド位置
- **Sector:** セクタ数

#### **Standard CMOS Features > Drive A**

ユーザーによりフロッピードライブのタイプを指定します。

指定可能な選択: **None** / **360KB 5.25"** / **1.2MB 5.25"** / **720KB 3.5"** / **1.44MB 3.5"** / **2.88MB 3.5"** 

#### **Standard CMOS Features > Vedio**

使用するビデオカードのタイプを指定します。デフォルトの設定値は**VGA/EGA**です。最 近のPCではVGAのみが使われている事から、この選択画面はほとんど無意味になりつつあ り、将来は削除されると思われます。

#### **Standard CMOS Features > HaltOn**

このパラメータを使うと、電源音字のセルフテスト(POST) でエラーの検出された場合に、 どんな条件でシステム停止にするかを決める事ができます。

#### 設定可能な選択: **No errors** / **All errors** / **All, But Keyboard** / **All, But Diskette** / **All, But Disk/Key**

## Advanced BIOS機能

メインメニューで"Advanced BIOS Features"を選ぶと、下図の画面が表示されます。

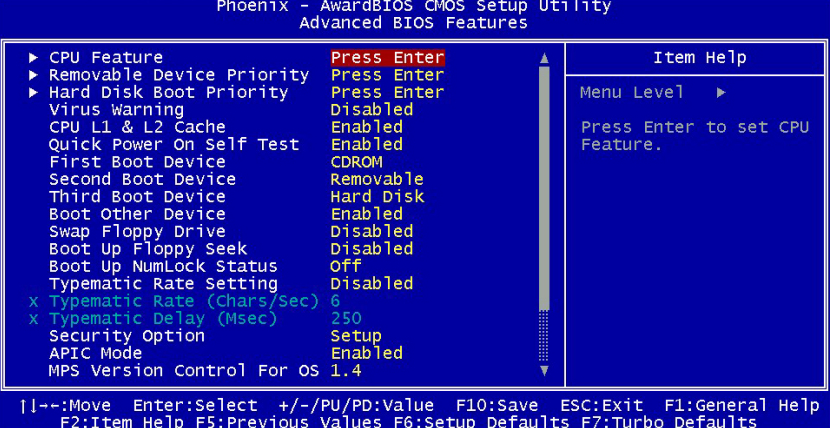

**Advanced BIOS Features > CPU feature** 

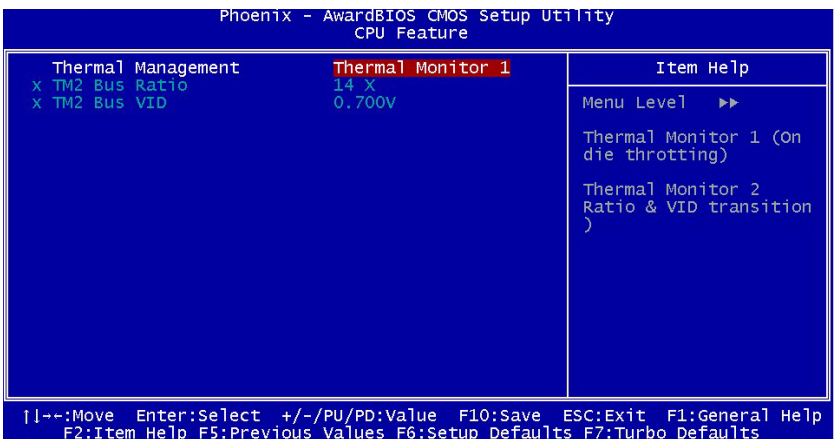

**Advanced BIOS Features > CPU feature > Thermal Management**  CPU内部のサーマル管理機能を設定してください。CPUがThermal Monitor 1 (TM1)と Thermal Monitor 2 (TM2)をサポートしている時は、ユーザーはTM1かTM2を選択できま す。しかしCPUがTM2をサポートしていない場合は、TM1に固定されます。TM2がオンで あり、高温度状況が検知されると、バスレシオのコア経由でCPUに動作クロックを調整さ

せたり、VIDシグナル経由で電圧を入力させます。**TM2 Bus Ratio**と**TM2 Bus VID**は TM2用のCPUデフォルトを示します。

**Advanced BIOS Features > Removable Device Priority**

**Advanced BIOS Features > Hard Disk Boot Priority**

**Advanced BIOS Features > Virus Warning** 

**Advanced BIOS Features > CPU L1 & L2 Cache** 

**Advanced BIOS Features > Quick Power On Self Test** 

**Advanced BIOS Features > First Boot Device** 

**Advanced BIOS Features > Second Boot Device** 

**Advanced BIOS Features > Third Boot Device**  このパラメータでシステム起動時に行う装置検出の順序を設定します。 設定可能な選択:

- **Removable:** フロッピー, USB, ZIP...等
- z **Hard Disk:** ハードディスクドライブ
- **CD-ROM: CD-ROM, DVD-ROM...等**
- LAN: 起動ROM内蔵LANカード
- z **Disabled**

**Advanced BIOS Features > Boot Other Device** 

このパラメータで、上記指定以外の装置からの起動が可能となります。

**Advanced BIOS Features > Swap Floppy Drive** 

**Advanced BIOS Features > Boot Up Floppy Seek** 

#### **Advanced BIOS Features > Boot Up NumLock Status**

このパラメータを**"On"** にすると、起動後のテンキー部の機能は数字キーモードになりま す。このパラメータを**"Off"** にすると数字キーとしてではなく、カーソル制御の機能に変 わります。

**Advanced BIOS Features > Typematic Rate Setting** 

**Advanced BIOS Features > Typematic Rate (Chars/Sec)** 

**Advanced BIOS Features > Typematic Delay (Msec)** 

#### **Advanced BIOS Features > Security Option**

"**System"** オプションでは、アクセスはシステム起動およびBIOSセットアップに限られ ます。システム起動時に毎回パスワード入力画面が表示されます。

"**Setup"** オプションでは、アクセスはBIOSセットアップのみに限られます。

セキュリティオプションを無効にするには、メインメニューからPassword Settingを選び、 何も入力せずに<Enter>を押してください。

#### **Advanced BIOS Features > MPS Version Control For OS**

## Advancedチップセット機能

"Advanced Chipset Features" (チップセット機能の詳細設定)には、チップセットに依 存する機能の設定項目が集められており、システムのパフォーマンスに関連しています。

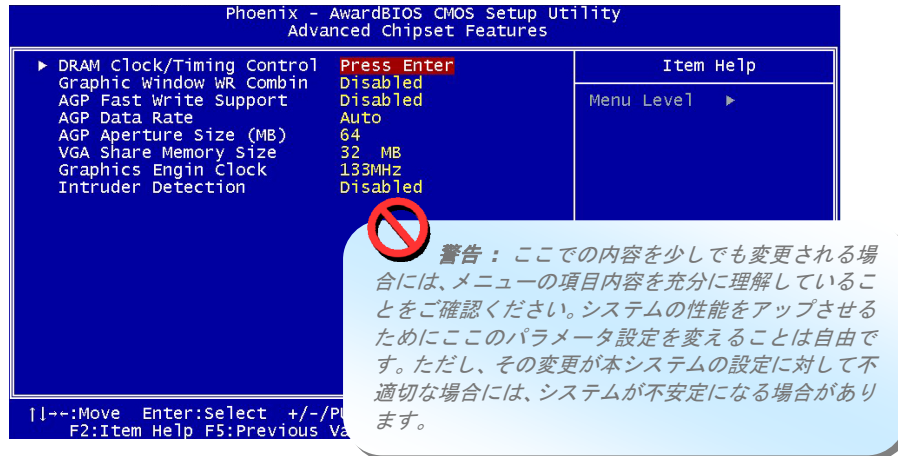

**Advanced Chipset features > DRAM Clock/Timing Control** 

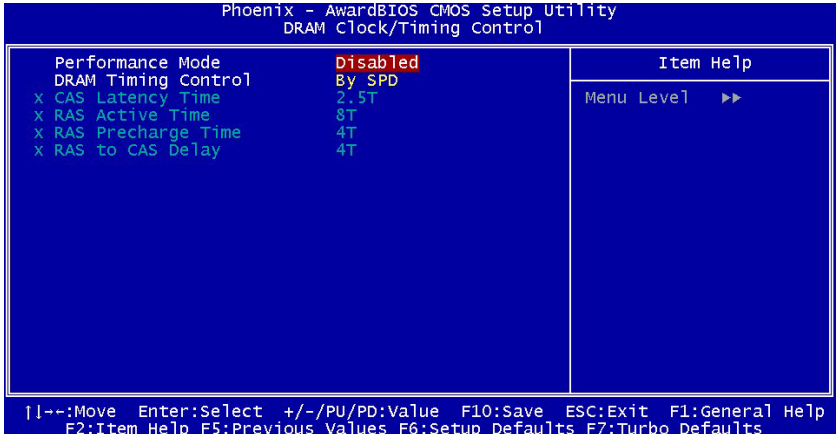

**Advanced Chipset features > DRAM Clock/Timing Control > Performance Mode** 

45

**Advanced Chipset features > DRAM Clock/Timing Control > DRAM Timing Control**  可能な選択:

- By SPD: システムはDRAMの設定値に従ってタイミングを自動設定します。(デフ ォルト)
- Manual: タイミングをユーザー設定します。

#### **Advanced Chipset features > DRAM Clock/Timing Control > CAS Latency Time**

同期DRAMがインストールされている場合、CASレイテンシのクロックサイクル数は DRAMタイミングに依存します。 可能な選択: **2**, **2.5, 3**

#### **Advanced Chipset features > DRAM Clock/Timing Control > RAS Active Time**

**Advanced Chipset features > DRAM Clock/Timing Control > RAS Precharge Time** 

DRAMリフレッシュ前にRASがチャージを蓄積するのに足りるサイクル数が指定されない と、リフレッシュが不完全となり、DRAMはデータ保存に失敗します。これが早いとパフ ォーマンスが早くなり、遅くなると安定したパフォーマンスとなります。この欄はシステ ムに同期DRAMがインストールされている場合のみ表示されます。 可能な選択: **2**, **3, 4, 5**

#### **Advanced Chipset features > DRAM Clock/Timing Control > RAS to CAS Delay**

この欄ではユーザーから、RAMへの読み書きやリフレッシュ時のCASとRASのストローブ 信号間の遅延時間を設定できます。これが早いとパフォーマンスが早くなり、遅くなると 安定したパフォーマンスとなります。この欄はシステムに同期DRAMがインストールされ ている場合のみ表示されます。 可能な選択: **2**, **3, 4, 5** 

**Advanced Chipset features > Graphic Window WR Combin** 

**Advanced Chipset features > AGP Fast Write Support** 

**Advanced Chipset features > AGP Data Rate** 

**Advanced Chipset features > AGP Aperture Size (MB)** この項目でAGPグラフィックアパーチャの有効サイズを指定します。 可能な選択: **4**, **8**, **16**, **32**, **64**, **128**, **256**

**Advanced Chipset features > Graphics Engin Clock** 

**Advanced Chipset features > VGA Share Memory Size** 

**Advanced Chipset features > Intruder Detection** この項目でケース解放検出のオン・オフを設定します。当機能はケースにCASE OPENケー ブルが使用可能でマザーボードに接続されている場合にのみ使用可能です。 可能な選択: **Disabled**, **Enabled** 

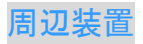

メインメニューから"Integrated Peripherals"を選ぶと、下図のサブメニューが表示され ます。このオプションではI/O機能の設定を行います。

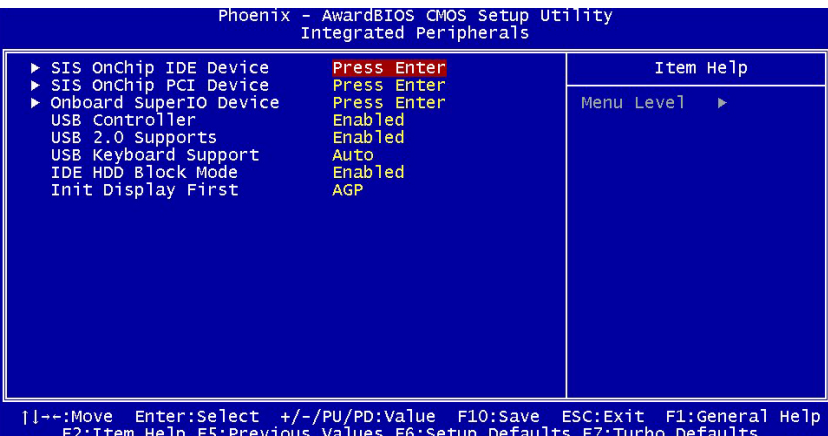

**Integrated peripherals > SiS OnChip IDE Device** 

このパラメータで、プライマリまたはセカンダリIDEコネクタに接続されたIDE装置を "**Enable**"または"**Disable**"に設定します。

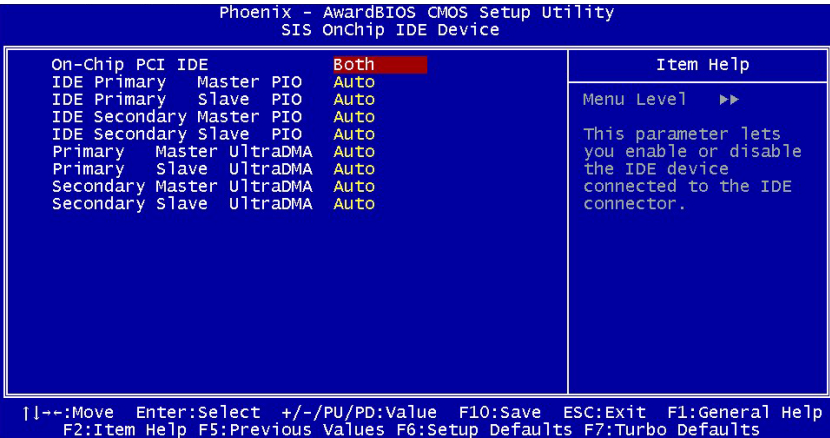

**Integrated peripherals > Onboard Device**  この項目でオンボードのデバイス設定が可能です。

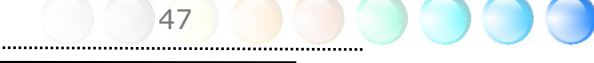

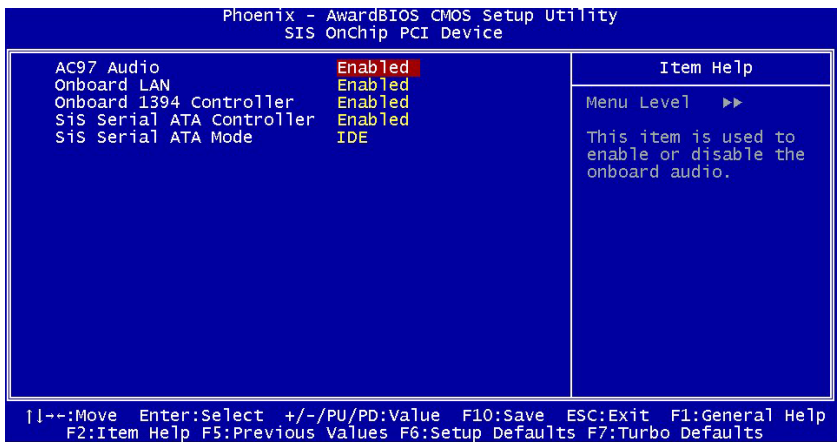

**Integrated peripherals > Onboard Device > AC97 Audio** 

この項目でオンボードオーディオのオン・オフを設定します。

**Integrated peripherals > Onboard Device > Onboard LAN Control**  この項目でオンボードLANのオン・オフを設定します。

**Integrated peripherals > Onboard Device > Onboard 1394 Controller**  この項目でオンボード1394のオン・オフを設定します。

**Integrated peripherals > Onboard Device > SiS Serial ATA Controller**  この項目でオンボードSATAのオン・オフを設定します。

**Integrated peripherals > Onboard Device > SiS Serial ATA Mode** 

**Integrated peripherals > Onbard SuperIO Device** この項目でSuperIOデバイスを設定します。

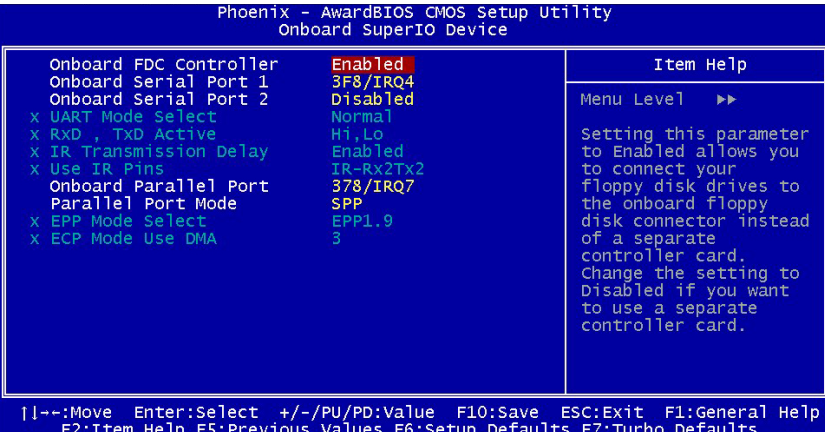

#### **Integrated peripherals > Onbard SuperIO Device > Onboard FDC Controller**

このパラメータを**"Enabled"**にすると、お持ちのフロッピーディスクドライブを独立した コントローラカードでなくオンボードのフロッピーディスクコネクタに接続できます。独 立したコントローラカードを使用する場合は**"Disabled"**に設定してください。

**Integrated peripherals > Onbard SuperIO Device > Onboard Serial Port1** この項目でユーザーはボードのシリアルポートに対してアドレスおよびIRQ指定が可能と なります。デフォルトは**"Auto"**です。

**Integrated peripherals > Onbard SuperIO Device > Onboard Serial Port2** この項目でユーザーはボードのシリアルポートに対してアドレスおよびIRQ指定が可能と なります。デフォルトは**"Auto"**です。

**Integrated peripherals > Onbard SuperIO Device > UART Mode Select** この項目は"Onboard Serial Port 2"が有効となっているときのみ設定可能です。これによ りシリアルポート2のモードが設定可能です。可能な選択:

- **Normal: シリアルポート2を通常モードで使用します。これがデフォルト設定です。**
- IrDA (SIR): この設定で赤外線シリアル接続が最大115.2K bpsで行われます。
- ASKIR: この設定で赤外線シリアル接続が最大57.6K bpsで行われます。

**Integrated peripherals > Onbard SuperIO Device > RXD, TXD Active** この項目でUART2で赤外線通信、モデム機能等を使用する際のRxD (データ受信)および TxD (データ送信)モードを設定します。通常はデフォルト設定のままにしておくことをお 勧めします。詳細はご使用になる機器に付属の取り扱い説明書をご覧下さい。 可能な選択: **Hi, Hi** / **Hi, Lo**

#### **Integrated peripherals > Onbard SuperIO Device >IR Transmission Delay**

**"Enabled"**を選択すると、SIRがTXモードからRXモードに移行する際、4文字分の遅延が 置かれます。

#### **Integrated peripherals > Onbard SuperIO Device >Use IR Pins**

**Integrated peripherals > Onbard SuperIO Device >Onboard Parallel Port** この項目でオンボードのパラレルポートアドレスおよび割り込みを設定します。 可能な選択: **3BC/IRQ7**, **3BC/IRQ7**, **3BC/IRQ7**, **Disabled**

**Integrated peripherals > Onbard SuperIO Device >Parallel Port Mode** ここではパラレルポートのモードを設定します。モードのオプションとしては、SPP (Standard and Bi-direction Parallel Port)、 EPP ( Enhanced Parallel Port ) および ECP (Extended Parallel Port) があります。 可能な選択:

- **SPP (Standard and Bidirection Paralell Port): SPP**とはIBM ATやPS/2との 互換モードです。
- **EPP (Enhanced Parallel Port): EPP**とはラッチなしでの双方向直接読み書きを 可能にしてスループットを上げたパラレルポートです。
- z **ECP (Extend Parallel Port): ECP**はDMA転送と、さらにRLE (ランレングス エ ンコード) 方式による圧縮と伸長をサポートしたパラレルポートです。
- $\bullet$  **ECP + EPP**

**Integrated peripherals > Onbard SuperIO Device >EPP Mode Select** この項目でEPPモードプロトコルを選択します。 可能な選択: **EPP 1.7**, **EPP 1.9** 

**Integrated peripherals > Onbard SuperIO Device >ECP Mode Use DMA** この項目でECPモードでのDMAチャネルを設定します。 可能な選択: **3**, **1** 

**Integrated peripherals > USB Controller**  この項目でUSBコントローラのオン/オフを設定します。

**Integrated peripherals > USB 2.0 Controller** 

この項目でUSB 2.0コントローラのオン/オフを設定します。

#### **Integrated peripherals > USB Keyboard Support**

ここではオンボードのBIOS内にあるUSBキーボード・ドライバーをオン・オフします。こ のキーボード・ドライバーは従来のキーボードコマンドがそのまま使えるようにシミュレ ートし、さらに、オペレーティングシステム中にUSBドライバーが含まれていない場合に は、USBキーボードをPOST中、または起動後にも使えるようにします。

50

#### **Integrated peripherals > IDE HDD Block Mode**

**Integrated peripherals > Init Display First**

## パワーマネジメント設定

パワーマネジメントセットアップ画面ではマザーボードの省電力機能を設定します。次の 図をご参照ください。

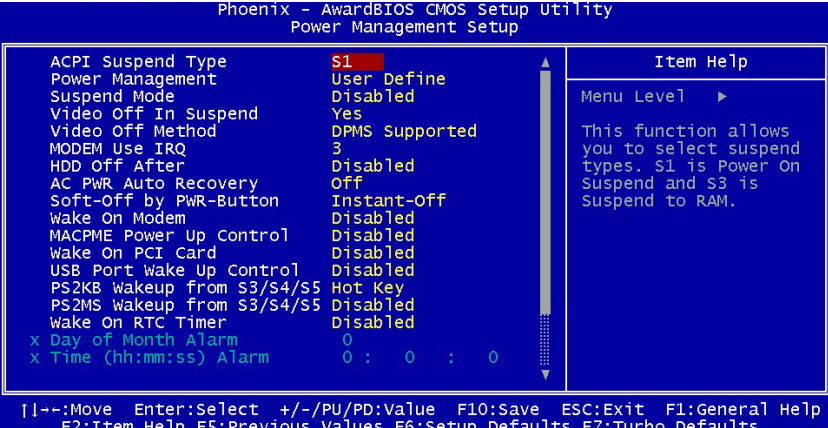

#### **Power Management > ACPI Suspend Type**

この項目でサスペンドのタイプを設定します。S1はパワーオンサスペンド、S3はサスペン ドトゥーRAMです。可能な選択: **S1**, **S3**, **S1 & S3**

**Power Management > Power Management** 

**Power Management > Suspend Mode** 

**Power Management > Video off In Suspend** 

**Power Management > Video off Method** 

**Power Management > MODEN use IRQ** 

**Power Management > HDD of After** 

**AC Power Auto Recovery:** 

#### **Power Management > AC PWR Auto Recovery**

従来のATXシステムではAC電源が切断された場合、電源オフ状態からの再開となります。 この設計では、無停電電源を使用しないネットワークサーバーやワークステーションにと って常に電源オン状態を維持することが要求され、不都合です。この問題を解決するため、 当マザーボードにはAC電源自動リカバリー機能が装備されています。Onを指定すると、 AC電源復帰後、システムは自動的にオン状態になります。逆にOffを指定すると、システ ムはオフ状態のままになります。Former-Sts(直前の状態)オプションを指定すると、シ ステムのオン・オフは直前の状態によって制御されます。

51

可能な選択: **Former-Sts**, **On**, **Off** 

#### **Power Management > Soft-off by PWR-BTTN**

これはACPIの仕様であり、ハードウェアによりサポートされています。**Delay 4 sec.**(**4** 秒遅延)を指定すると、前部パネルのソフトパワースイッチは電源オン、サスペンド、電 源オフの切り替えができます。オン状態で、スイッチが4秒より短く押された場合は、シス テムはサスペンドモードに入ります。4秒以上押し続けると、電源オフになります。デフォ ルト設定は**Instant-Off**(即時オフ)で、ソフトスイッチは電源オン・オフのみ可能で、 4秒以上押している必要はありませんが、サスペンドモードへの移行もありません。 可能な選択: **Delay 4 sec.**, **Instant-Off**

#### **Power Management > Wake On Modem**

この項目でウェイクオンモデム機能をオン・オフします。 可能な選択: **Disabled**, **Enabled**

#### **Power Management > MACPME Power Up Control**

#### **Power Management > Wake On PCI card**

これはPCI 仕様2.2の機能です。PCIバスはPCIカードにサスペンド電流を供給し、何らか の活動を検出するとウェイカップします。 可能な選択: **Disabled**, **Enabled**

**Power Management > USB Port Wake Up Control** 

**Power Management > PS2KB Wakeup from S3/S4/S5** 

**Power Management > PS2MS Wakeup from S3/S4/S5** 

#### **Power Management > Wake On RTC Timer**

ウェイクアップタイマはアラームのようなもので、特定のアプリケーションに対する指定 された時刻にシステムのウェイクアップおよび電源オンを実行します。設定は毎日または1 ヶ月以内のある指定日が可能です。日付/時刻精度は1秒以内です。このオプションではRTC ウェイクアップ機能のオン・オフを設定します。 可能な選択: **By Date**, **By Week**, **Disabled** 

#### **Power Management > Date (of Month) Alarm**

この項目はWake On RTC Timerのオプションをオンにした場合に表示されます。ここで システムを起動する日付を指定します。例えば、15にセットするとシステムは毎月15日に 起動します。

ヒント**:** この項目を*0*に設定すると、指定時 刻にシステムは毎日ウェイクアップします *(Wake On RTC Timer*から設定可能*)*。

#### **Power Management > Time (hh:mm:ss) Alarm**

この項目はWake On RTC Timerのオプションをオンにした場合に表示されます。ここで システムを起動する時刻を指定します。

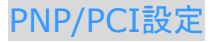

PCIの設定画面では、システムにインストールされているISA やPCI の装置に関する設定 を行います。メインメニューで"PNP/PCI Configuration Setup"を選ぶと、下図の画面が 表示されます。

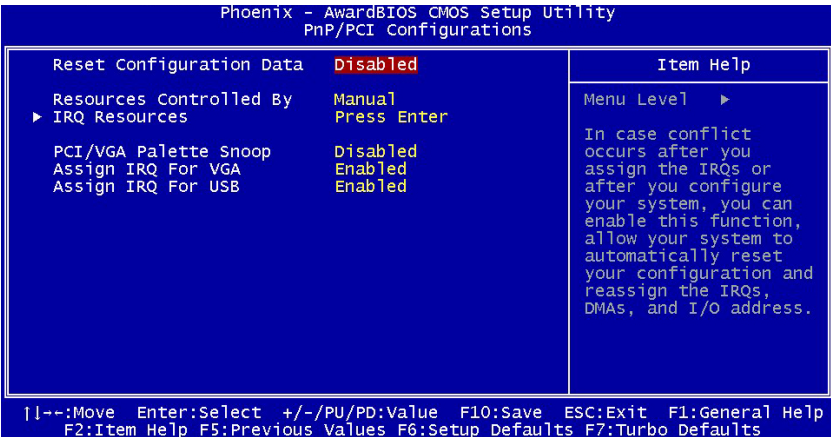

**PNP/PCI Configurations > Reset Configuration Data** 

**PNP/PCI Configurations > Resources Controlled By** 

**PNP/PCI Configurations > IRQ Resources** 

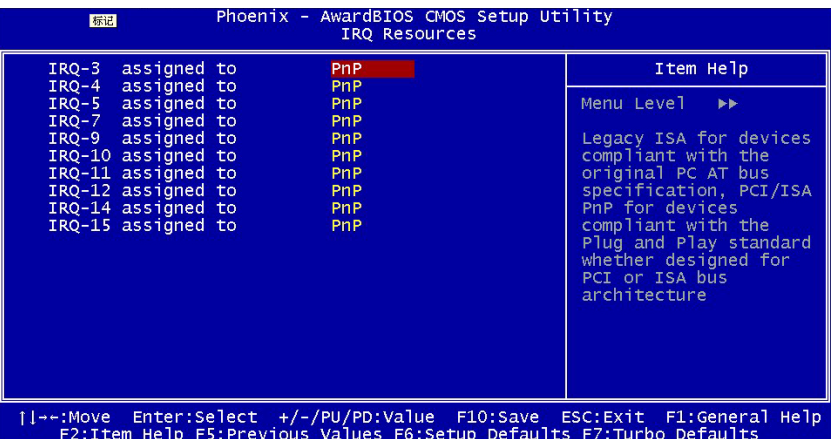

**PNP/PCI Configurations > Assign IRQ For VGA** 

IRQの割り当てまたはシステム設定後、競合が生じた場合は、この機能をオンにすること でシステムは自動的に設定をリセットし、IRQ、DMA、I/Oアドレスを自動的に再設定し ます。

53

可能な選択: **Disabled**, **Enabled** 

#### **PNP/PCI Configurations > Assign IRQ For USB**

IRQの割り当てまたはシステム設定後、競合が生じた場合は、この機能をオンにすること でシステムは自動的に設定をリセットし、IRQ、DMA、I/Oアドレスを自動的に再設定し ます。

可能な選択: **Disabled**, **Enabled** 

## Silent BIOS/HWモニタ

このサブメニューでは、Silent BIOS / HWモニタの情報表示および基本的な制御機能が提 供されます。

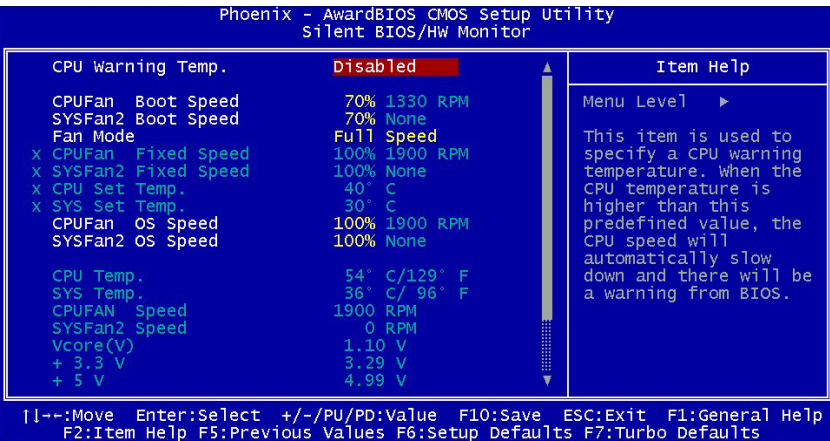

#### **Silent BIOS/HW Monitor > CPU Warning Temperature**

この項目はCPU警告温度の設定を行います。CPUの温度がここで設定された値を超えると、 CPUクロックは自動的に遅くなり、BIOSからのアラームが表示されます。

#### **Silent BIOS/HW Monitor > CPUFan Boot Speed**

#### **Silent BIOS/HW Monitor > SYSFan Boot Speed**

#### **Silent BIOS/HW Monitor > Fan Mode**

この項目ではファン速度モードがユーザー設定できます。可能な選択:

- **Full Speed:** ファンはすべてフル速度で回転します。
	- 1. CPUFANが接続されていないか作動しない場合は、警告ブザー音が鳴ります。
	- 2. SystemFANまたはPowerFANがマザーボードに接続されていて、SystemFAN またはPowerFANが故障した場合は、警告ブザー音が鳴ります。
- **Smart Control: ユーザーは各ファンに対して温度のしきい値を設定できます。温** 度がしきい値以下の場合はファンは作動しません。ただし、以下の場合にはファンが 作動します。
	- 1. 電源温度センサコネクタに接続されていない、電源ファンに対するSmart Controlモードがオフに設定されている。
- z **Fixed Speed:** ユーザーは各ファンの電源を設定して固定した速度でファンが動作

するようにできます。

- 1. CPUFANが接続されていないか作動しない場合は、警告ブザー音が鳴ります。
- 2. SystemFANまたはPowerFANがマザーボードに接続されていて、SystemFAN またはPowerFANが故障した場合は、警告ブザー音が鳴ります。

クロック/電圧の制御

このサブメニューから、CPUおよびメモリクロックの設定が可能です。

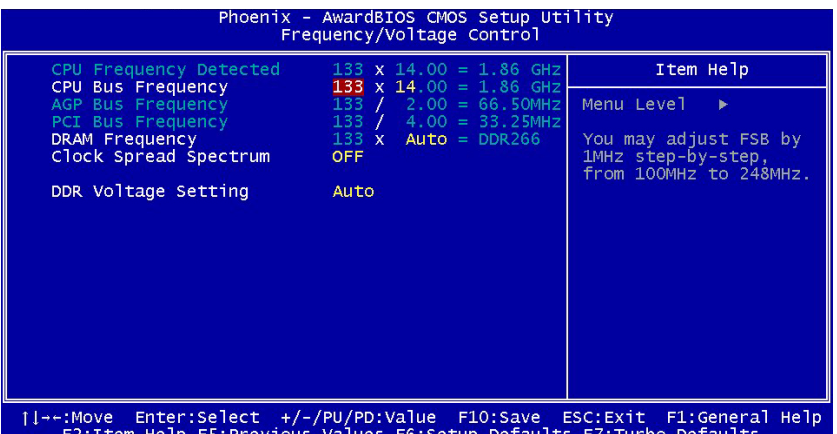

**Frequency/Voltage Control > CPU Frequency Detected** 

#### **Frequency/Voltage Control > CPU Bus Frequency**

この項目からユーザーによるCPUのバスクロックのオーバークロックが可能です。範囲は 100~400です。

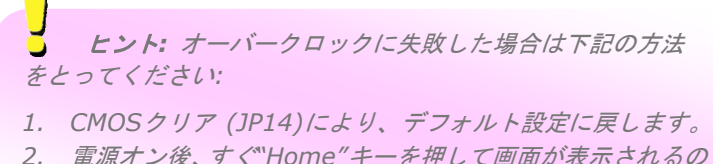

を待ちます。

**Frequency/Voltage Control > AGP Bus Frequency** 

#### **Frequency/Voltage Control > PCI Bus Frequency**

この2項目でAGP / PCIバスクロックのユーザー設定が可能です。AGPおよびPCIバスクロ ックの比率は2:1に固定されています。可能な選択: **66.00/33.00**, **75.43/33.72**, **88.00/44.00**

55

**Frequency/Voltage Control > DRAM Requency** 

#### **Frequency/Voltage Control > Clock Spread Spectrum**

この項目はクロックの拡散スペクトラム値を設定します。BIOSはインストールされている CPUにしたがって調節可能な値を決定するので、すべての項目が表示されるとは限りませ ん。当機能は、CPUバスクロックが100MHzのときに有効となります。

#### 可能な選択: **0.3% Center** / **0-0.5% down / 0.55% Center / 0-0.75% down / Spread Off**

#### **Frequency/Voltage Control > DDR Voltage Setting**

### デフォルト設定値のロード

"Load Setup Defaults" オプションでは、システムパフォーマンスを最適化する最適設定 値を読み込みます。ここで言う「最適設定」とは次の「ターボ設定」より安定したものです。 製品の動作確認、互換性および信頼性のテストならびに製造品質管理は全て"Load Setup Defaults"に基づいたものです。通常の操作ではこの設定を使用されるようお勧めします。 このマザーボードでは"Load Setup Defaults"は一番遅い設定ではありません。もしもシ ステムが不安定でその原因を突き止める必要のある場合には、"Advanced BIOS Features"と"Advanced Chipset Features " で扱われているパラメータを個々にセット して、より低速であるものの、より安定した設定とすることができます。

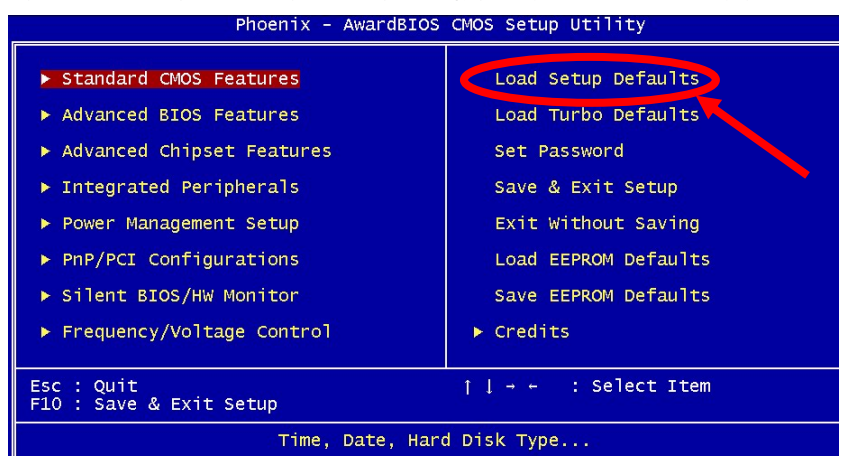

## ターボデフォルト値のロード

"Load Turbo Defaults"オプションでは、"Load Setup Defaults"よりは良いパフォーマ ンスが得られます。これはマザーボードの機能を更に向上させたいパワーユーザーの便宜 を図ったものです。ターボ設定は詳細な信頼性と互換性テストを行ったわけではなく、限 られた設定および負荷 (例えば1 枚のVGAカードと1枚のDIMM) でのテストのみが行わ れています。ターボ設定の使用は、チップセットの設定メニューの各項目を完全に理解さ れている場合に限られます。 (通常はLoad Setup Defaultsの状態でご使用いただくこと を強く推奨いたします。)

#### パスワードの設定

パスワードによってユーザーのコンピュータが不正に使用されるのを防げます。パスワー ドを設定すると、システム起動やBIOSセットアップの際に正しいパスワードを確認する画 面が現れます。

パスワードをセットするには:

- 1. 入力を促すプロンプトが現れたら、パスワードをタイプしてください。パスワードと しては、8 文字までの英数字キーが使えます。入力された文字に対して、画面上のパ スワード表示部分にはアスタリスク(\*)が替わりに示されます。
- 2. パスワードをタイプし終えたら<Enter> キーを押します。
- 3. もう一回プロンプトが現れるので、この新規パスワード確認のために先のパスワード を再度タイプした後<Enter> キーを押します。パスワードの入力が終わると、画面 は自動的に元のメイン画面に戻ります。

パスワードを無効にするには、パスワード入力のプロンプトが出た時に<Enter>キーのみ を押します。画面にはパスワードを無効にしてよいかどうか確認のメッセージが表示され ます。

#### 設定を保存して終了

これでセットアップ終了前にCMOS設定値は全て保存されます。

#### 保存せずに終了

CMOSの設定値変更を保存せずにセットアップを終了します。新たな設定値を保存したい 場合は、この機能を使用しないで下さい。

#### EEPROMからユーザーデフォルト設定をロード

"Save EEPROM Default "を利用して、"Load Setup Default"および"Load Turbo Default "以外のユーザー設定値をEEPROMに保存し、その内容をこの機能で再び読み込む ことができます。

### EEPROMユーザーデフォルト値の保存

この機能でユーザー設定値をEEPROMに保存し、CMOS内のデータが失われたり設定を忘 れた際に、その内容を"Load EEPROM Default"機能で再び読み込むことができます。

57

### クレジット

AOpen's R&Dのメンバー全員が、当マザーボードの研究開発に携わっています。

## **5.4 Windows**環境下での**BIOS**アップグレード

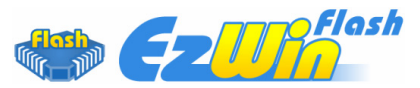

AOpen の優れた研究開発能力により、全く新しい BIOS フラッシュウィザード -EzWinFlash- をお届けします。 ユーザーの便宜を視野に入れ、EzWinFlashはBIOSバイ ナリコードとフラッシュモジュールの両方を統合しました。そのためユーザーがすること はウェブからダウンロードしたユーティリティーをクリックするだけです。後は自動的に フラッシュのプロセスを完了するのをお手伝いします。EzWinFlashはマザーボードを検知 し、BIOSのバージョンを確認し、システムを起こりえる失敗から守ってくれます。さらに、 EzWinFlashは皆さんがお使いのどのWindows環境でも機能できるよう考慮されています ので、Windows 95/98、98SE/ME、NT4.0/2000、あるいはWindows XPをお使いでも かまいません。

同時に、一層ユーザーフレンドリーな動作環境を提供するため、AOpenのEzWinFlashは BIOS設定の変更をより容易にできるように多言語機能を持つよう設計されています。

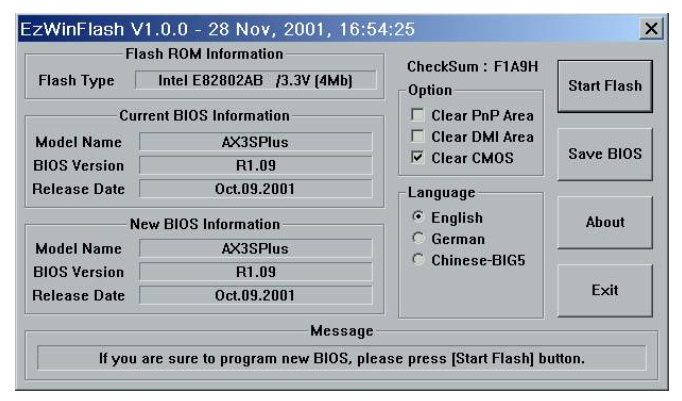

注意:システムをアップデートするときには*BIOS*フラッシュの失敗というリスクが あります。もしマザーボードが安定して機能しているのであれば、最新の*BIOS*更新版で修 正しなければならないようなバグはありません。その場合は*BIOS*のアップグレードをされ ないようお勧めします。 アップグレードを計画されているのであれば、起こりうる失敗を 回避するために、手元のマザーボードの正確な*BIOS*更新版を持っていることをお確かめく 下さい。

メモ: この*BIOS*の写真にあるモデル名は参照のためだけのものです。お 手持ちのマザーボードと同一のモデルではないかもしれません。

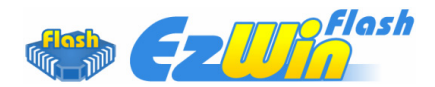

以下のステップに従ってEzWinFlashでBIOSアップグレードの手順を完了できます。アッ プグレードを開始する前に、全てのアプリケーションを閉じておかれるよう強くお勧めし ます。

最新版のBIOSパッケージのZIPファイルをAOpen公式ウェブサイトからダウンロードし てください。(例: http://global.aopen.com.tw/)

ダウンロードしたBIOSパッケージ(例:WSGMAXII102.ZIP) をWindows環境の中で、 WinZip (http://www.winzip.com) を使って解凍してください。

解凍されたファイルをフォルダーに保存してください。例:WSGMAXII102.EXE & WSGMAXII102.BIN.

WSGMAXII102.EXEをダブルクリックします。するとEzWinFlashはマザーボードのモデ ル名とBIOSバージョンを検知します。BIOSが違っていれば、フラッシュのステップを続 行することはできません。

メインメニューで言語を選択し、次にBIOSアップグレードの手順を開始するために[Start Flash]をクリックします。

EzWinFlashは全てのプロセスを自動的に完了します。ダイアログボックスが表示され、 Windowsを再起動するよう促します。Windowsを再起動するために[YES]をクリックして ください。

BIOS設定画面に入るため、POSTの時点で<Del>キーを押します。"Load Setup Defaults"を選択し、次に"Save & Exit Setup"を選択すれば終了です。

フラッシュの過程で電源を切ったり、他のアプリケーションを実行したりしないよう強く お勧めします。

警告:新しい*BIOS*アップグレードはフラッシュしてしまうと元の*BIOS*設定を恒 久的に置き換えてしまいます。システムが通常通りに使用する前に*BIOS*設定を再構成 する必要があります。

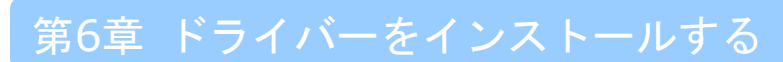

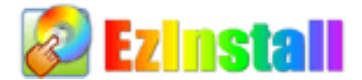

ドライバーやユーティリティーのインストールはインストールウィザードやステップに従 って繰り返し行う作業だとお考えかもしれません。それでは、EzInstallがいとも"簡単に" やってのけるので驚かれるかもしれません。ウィザードやステップはなく、皆さんにはただ 一回クリックして頂くだけです。クリックしたら終わりです。EzInstall はインストレーシ ョンを簡単にし、誰でも間違えずにできるようにしてくれます!

CDを入れると、AOpenの"ようこそ"ページと支社情報が出てきます。

まず、必要なドライバーのために左側のインストールドライバーのアイコンをクリックして ください。

次に、お好みのユーティリティーのために右側のインストールユーティリティーのアイコン をクリックしてください。

実質的にはこれだけです。しかしCDの内容をブラウズしたり、もっと情報を入手するため にReadmeを見たり、CDインストレーションを終了したりできます。

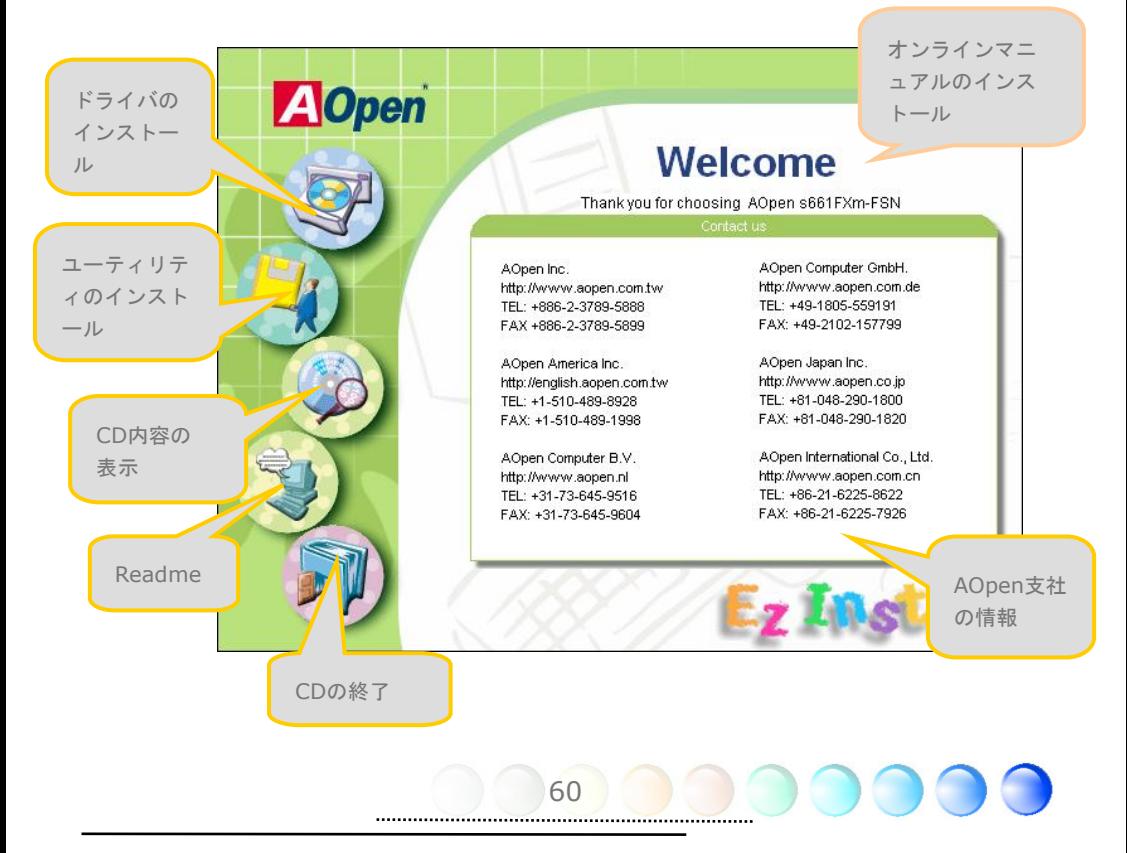

## **6.1** ドライバーをインストールする

Installing driver(ドライバーをインストールする)というページから分かるように、 EzInstall はマザーボードのために必要なものを拾い上げてくれました。皆さんがすること はただ"**GO**"をクリックするだけで、その後にステップはありません。リストに挙がってい るドライバーの中で、灰色でチェックされているのは必要なドライバーで、皆さんが除外す ることはできません。赤色のチェックは今回必要でないなら無効にできるものです。

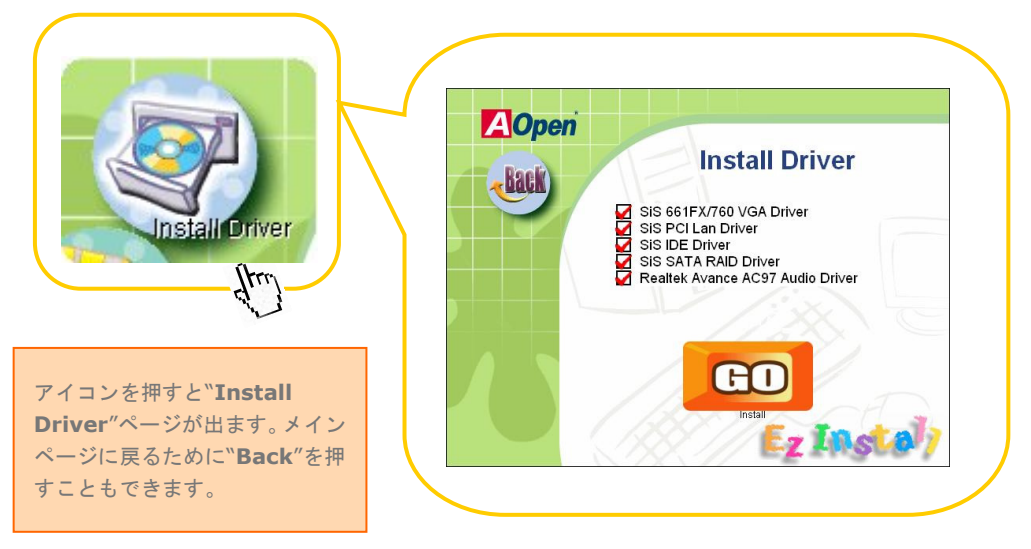

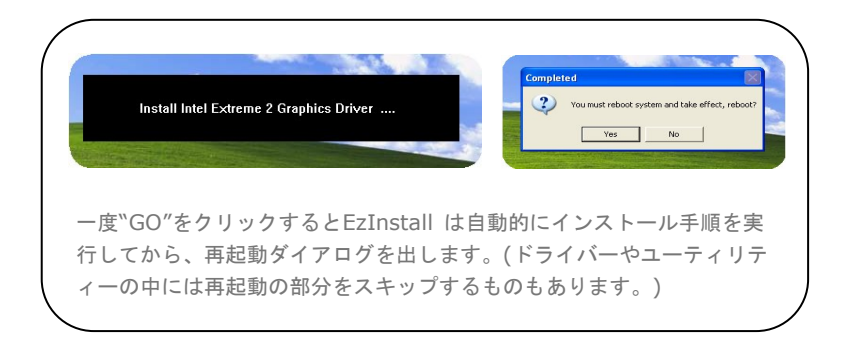

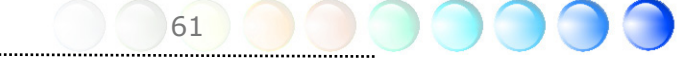

## **6.2** ユーティリティーをインストールする

Installing Utilities(ユーティリティーをインストールする)はドライバーのインストール とほとんど同じです。AOpenはシステムを管理するために、たくさんの使いやすくて強力 なユーティリティーを提供しています。数多くの素晴らしいユーティリティーが列挙されて いることがお分かりになるでしょう。皆さんにはただ"**GO**"をクリックして頂くだけで、そ の後は複雑なステップはなく、システムにユーティリティーがあっという間にインストール されます。

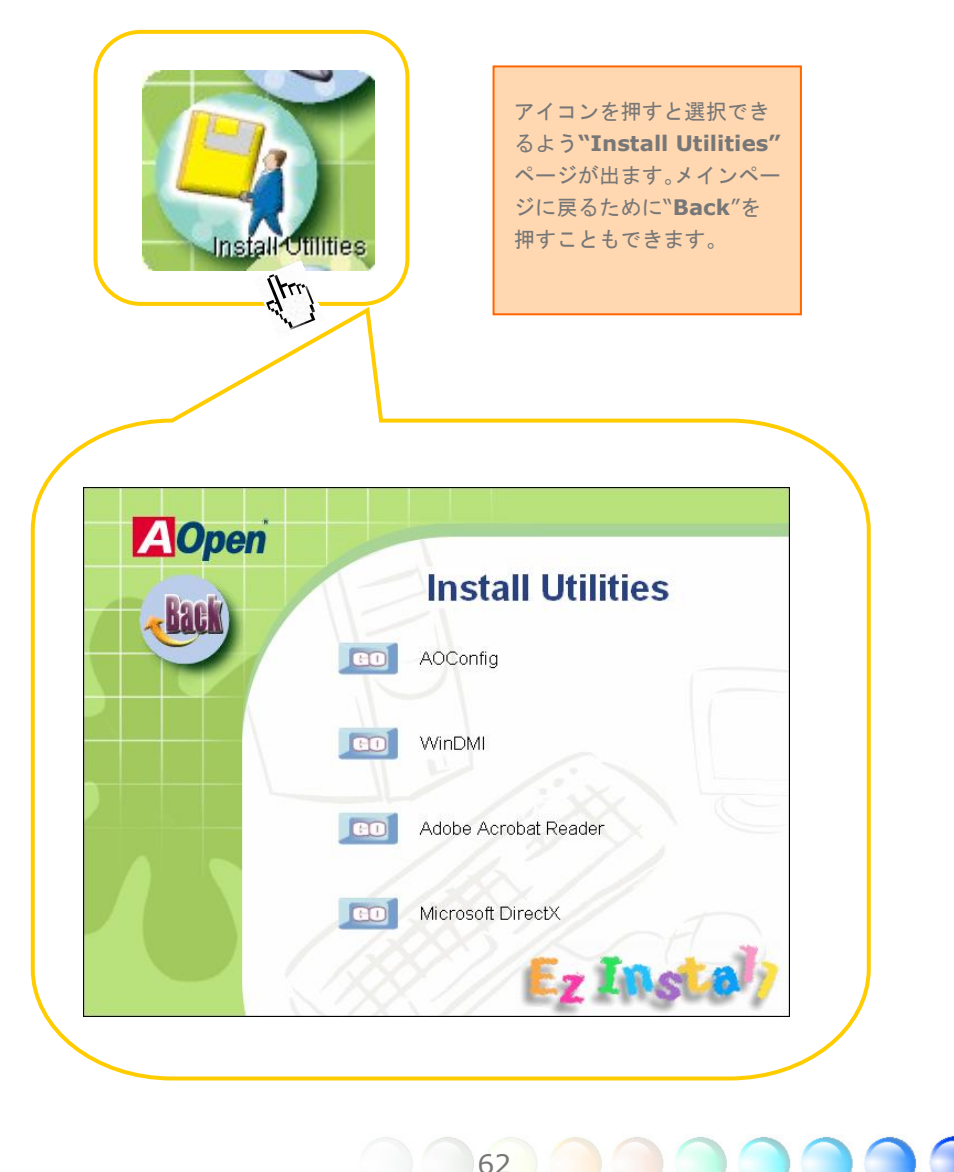

## 第7章 トラブルシューティング

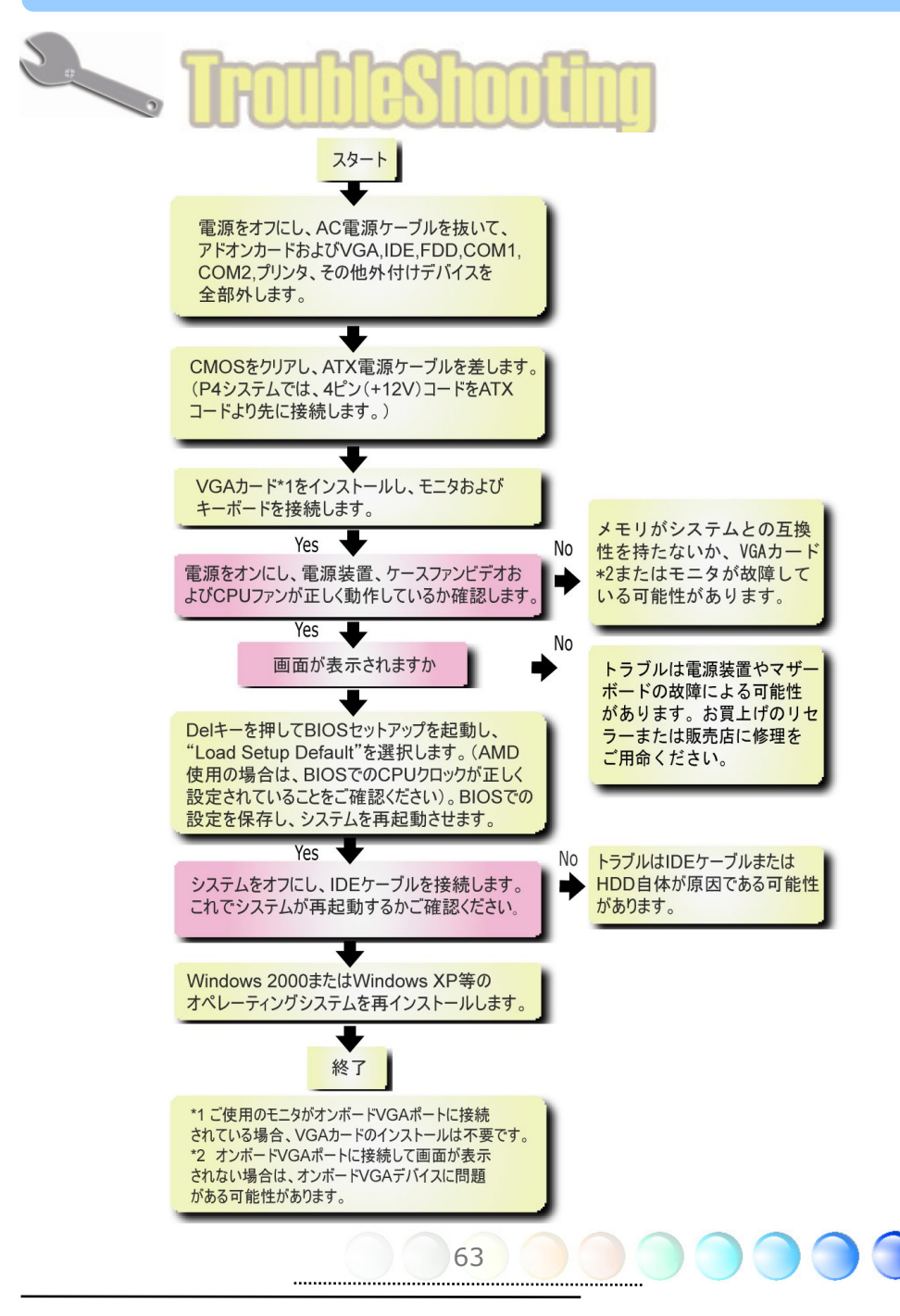

## 第8章 テクニカルサポート 第8章 テクニカルサポート

ユーザーの皆様へ

AOpen 製品をお買上げいただき、誠にありがとうございます。製品を *http://www.aopen.com* で登録なさるようご招待いたします。登録なさいますと、 Club AOpenのゴールドメンバーとなり、以後の質の高いサービスをご利用いただけます。 ユーザーの皆様に質の高いサービスを継続的に提供するため以下の手順をご参考になり、 お買上げ地域にある当社の支社からのサポートをお受けください。ユーザー皆様のご協力 により、効率的かつ最良のサービスを引き続き提供して参ります。

ご理解に感謝申し上げます。

AOpenテクニカルサポートチーム

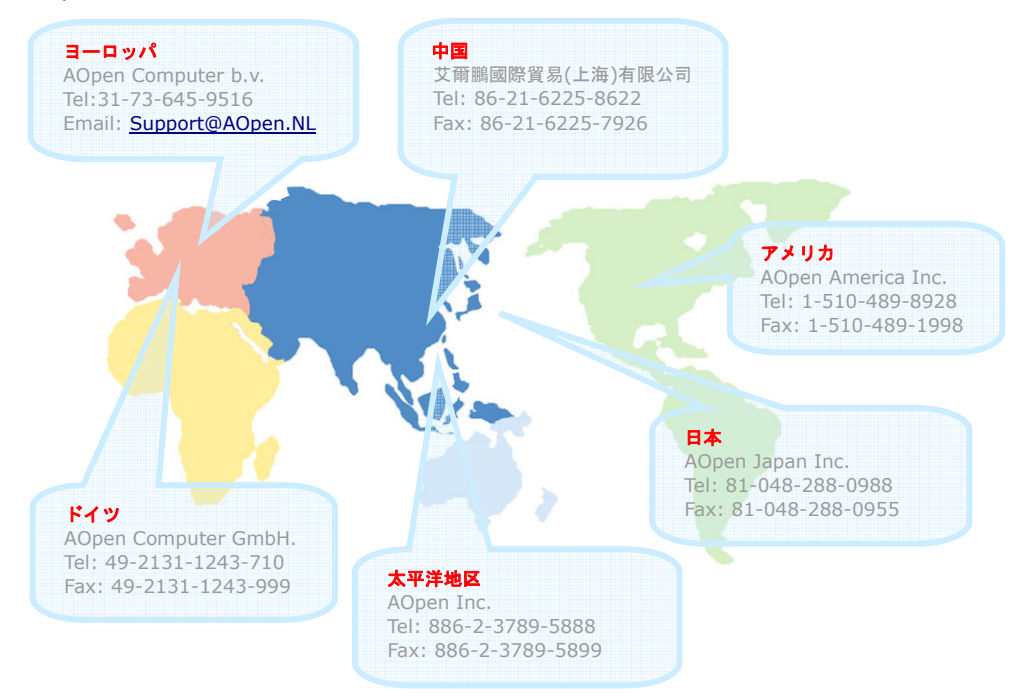

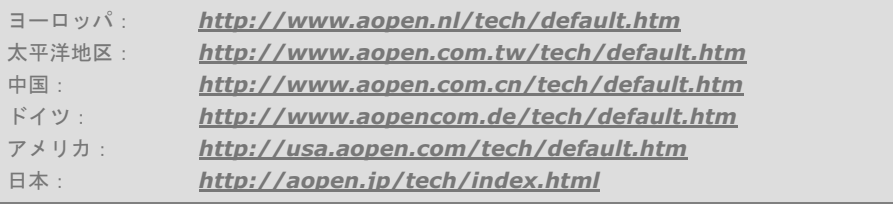

## 型式名とBIOSバージョン

型式名およびBIOSバージョンは最初の起動画面(POST画面)の左上に表示されます。以下 が一例です:

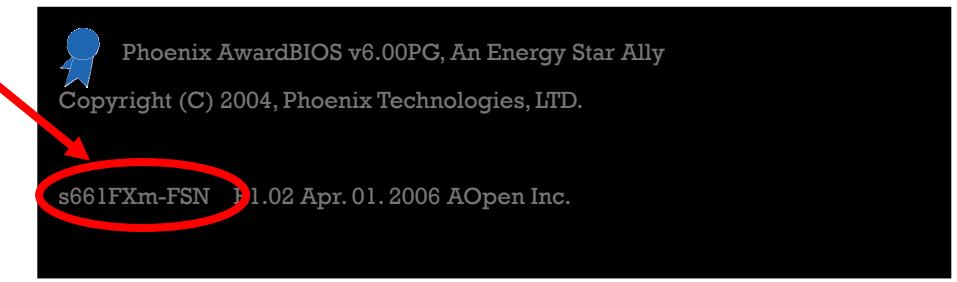

s661FXm-FSN はマザーボードの型式名で、R1.02はBIOSバージョンです。

## お買い上げのマザーボードの登録

AOpen製品をお買上げいただき、誠にありがとうございます。お買上げのマザーボードは http://club.aopen.com.tw/productreg/ からご登録いただきますと、Club AOpenの会 員となり、AOpenからの質の高いサービスが優先的にご利用いただけます。また、スロッ トマシンゲームに参加してAOpenからの景品獲得もできます。登録の際には下記の情報を ご用意ください。 形式名, パーツ番号(P/N), シリアル番号(S/N) およびお買上げ日。 パ ーツ番号およびシリアル番号はバーコードラベルに印刷されています。バーコードはパッ ケージ外側またはPCBのコンポーネント側に付いています。以下が一例です。

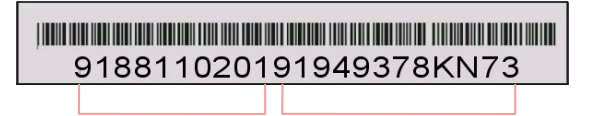

パーツNo. シリアルNo.

P/N: 91.88110.201はパーツNo, S/N: 91949378KN73はシリアルNoです。.

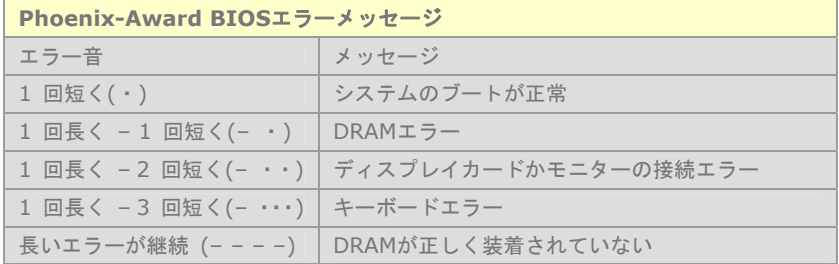

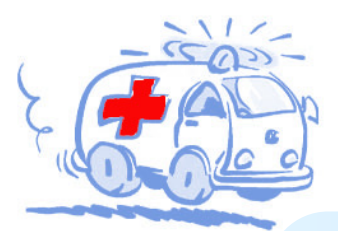

一勿三为儿サ汁

ユーザーズ・マニュアル: 最新版をダウンロードする ために、Download Centerにアクセスして下さい。EIG のデジタル形式とボーナスパックCDディスクのマニュ アルを入手できます。

<u> Ingeneral (1989) – programma i programma i programma i programma i programma i programma i programma i progr</u>

- テストリポート: 互換性の問題についてのテスト結果 をブラウズするために、弊社の次のウェブサイトにアク セスして下さい。
- (http://global.aopen.com.tw/tech/report/) ふさ わしい部品の提供や、ハードウェアの互換性の問題を回 避できます。
	- **ROCKET**
- ソフトウェアをダウンロードする: BIOS、ドライバ ーおよびユーティリティーを含む最新版のソフトウェ アのダウンロードするために、弊社のDownload Centerに頻繁にアクセスして下さい。 http://download.aopen.com.tw/
	-
- eForum: AOpenにより管理されているWeb上でのデ ィスカッション・ボードがあります。ユーザーとのフィ ードバックやオプションの交換の場を提供しています。 質問に対する回答が素早く届くので、便利とお感じにな られることでしょう。 http://club.aopen.com.tw/forum/
- **Tangan sa sa sa sa sa sa sa sa sa sa sa** sa sa sa sa sa sa sa
- AOpenへ連絡する: テクニカルサービスに連絡する前 に、問題の詳細を収集して下さい。 P/N、S/N、型式 名およびBIOSバージョンなどを含むデータを準備し て下さい。
- http://global.aopen.com.tw/company/contact/ ł
	-
- FAQ: ここではウェブサイト上で、頻繁に尋ねられる質 問がリストされています。ネット上のFAQ データベー スに掲示したり、検索したりなさって下さい。 http://club.aopen.com.tw/faq/
- a se proceso de concelho de la concelho de la concelho de la concelho de la concelho de la concelho de la conc
- AOpen 販売パートナープログラムへ連絡する: 弊社 では世界中の販売店やシステム・インテグレーターを通 じて販売しています。皆さんの問題に効果的に対処する 訓練を受けています。弊社の販売パートナーへ連絡を取 るためには、弊社ウェブサイトにアクセスして下さい。 http://global.aopen.com.tw/shopping/store/
	- 66